## Операция «Маркировка RFID» в «Складе 15 RFID»

Последние изменения: 2024-03-26

**Маркировка товара RFID-метками** производится для того, чтобы присвоить каждому товару свой уникальный код для облегчения его дальнейшего учета и контроля. Данные для кодирования метки (коды товаров и т. п.) берутся из ШК товаров.

В рамках программного продукта «Склад 15 RFID» доступен только один вид маркировки товара — по факту.

### Маркировка RFID по факту

Маркировка товара RFID-метками по факту происходит по следующему алгоритму:

- 1. Кладовщик создает на ТСД новый документ, в который будет записываться информация о маркируемом товаре.
- 2. Далее он сканирует ШК товара, записывает на RFID-метку данные о нем и наклеивает ее на товар.
- 3. После того как все необходимые товары промаркированы, операция завершается.

Для того чтобы промаркировать товар RFID-метками с помощью ТСД, необходимо:

1. В главном меню «Склада 15 RFID» выбрать операцию «Маркировка RFID» и создать новый документ с помощью кнопки «Добавить».

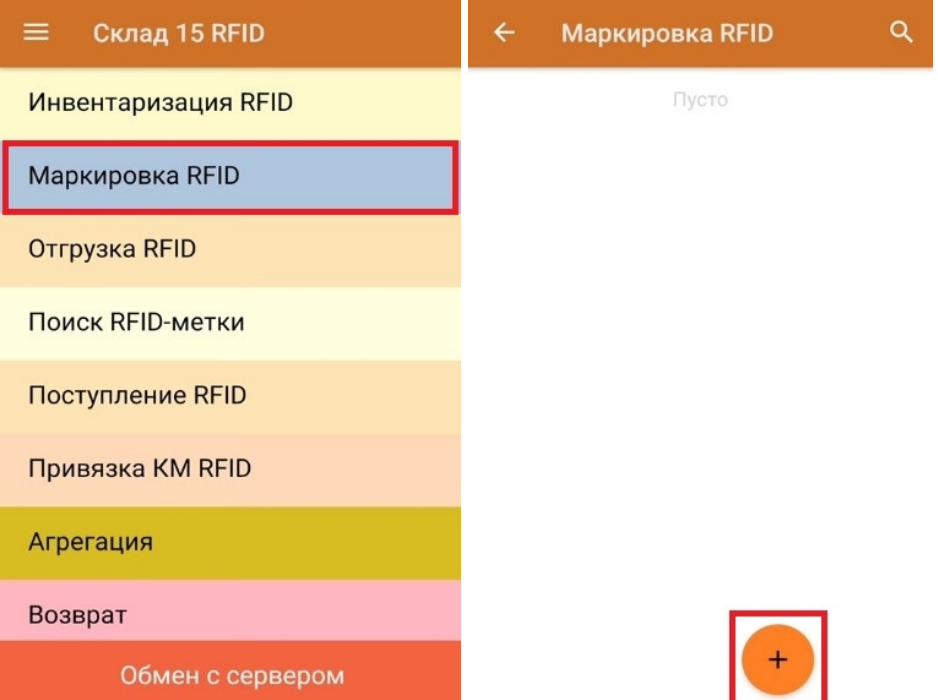

2. Откроется окно, с котором можно указать склад, контрагента, установить настройки операции. Для перехода в режим сканирования нажмите кнопку «Маркировать», и на экране появится окно сканирования ШК товара.

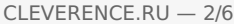

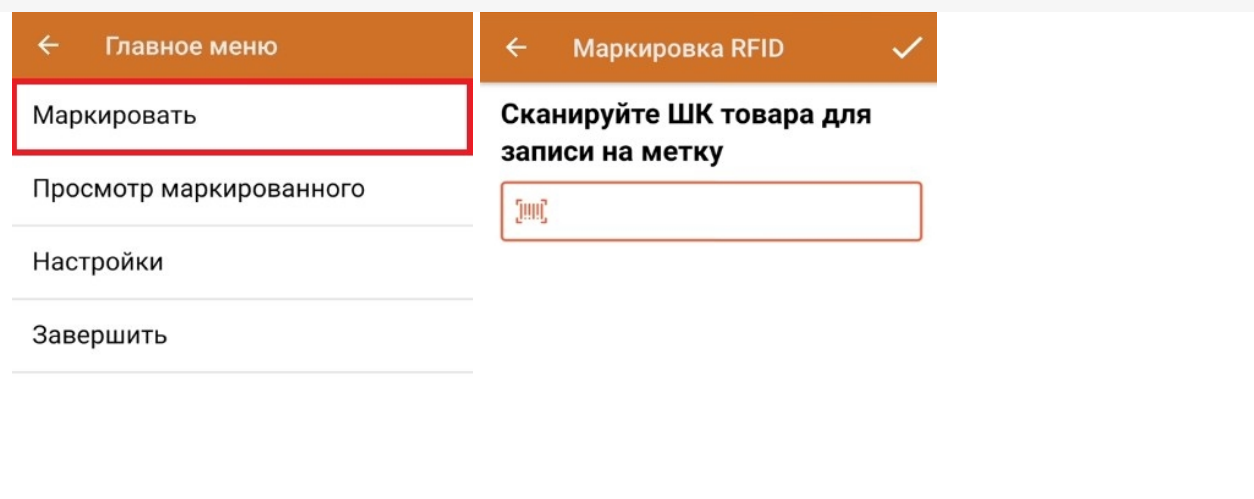

3. После того как вы отсканировали ШК товара, приложите к RFID-считывателю вашего мобильного устройства пустую метку. После этого она определится и отобразится на экране.

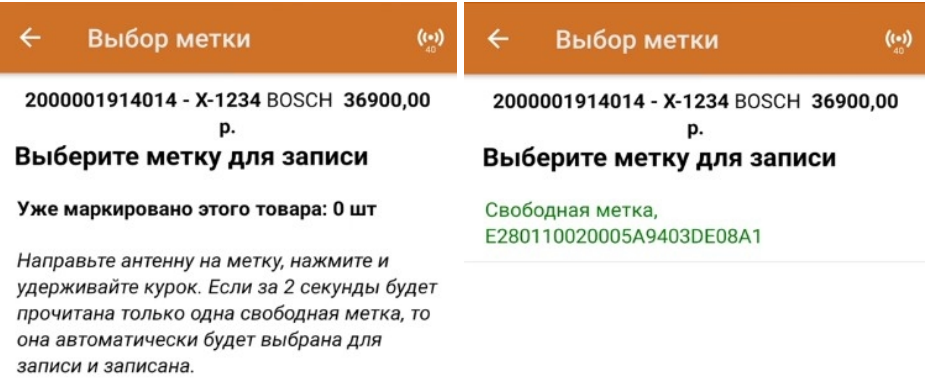

4. Также вы можете отсканировать несколько RFID-меток, они отобразятся в списке и для маркировки товара можно будет выбрать любую из них.

CLEVERENCE.RU — 3/6

#### Выбор метки

2000001914014 - X-1234 BOSCH 36900,00 p.

 $\left( \left( \cdot \right) \right)$ 

#### Выберите метку для записи

Свободная метка, E280110020005A9D03DD08A1

Свободная метка, E280110020005A9B03DD08A1

Если вы выберите из списка одну метку, но попытаетесь записать другую, на экране ТСД появится сообщение об ошибке, для устранения которой необходимо нажать на кнопку «Выбрать другую метку» и приложить к RFID-считывателю правильную метку.

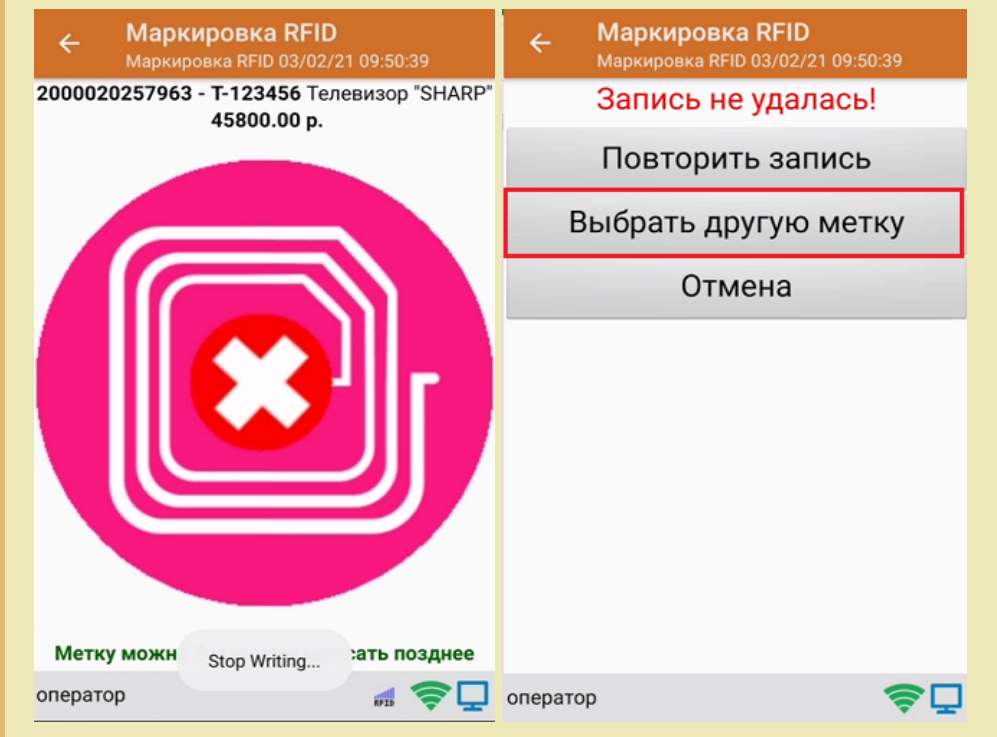

5. После того как вы приложили к считывателю метку, начнется ее запись.

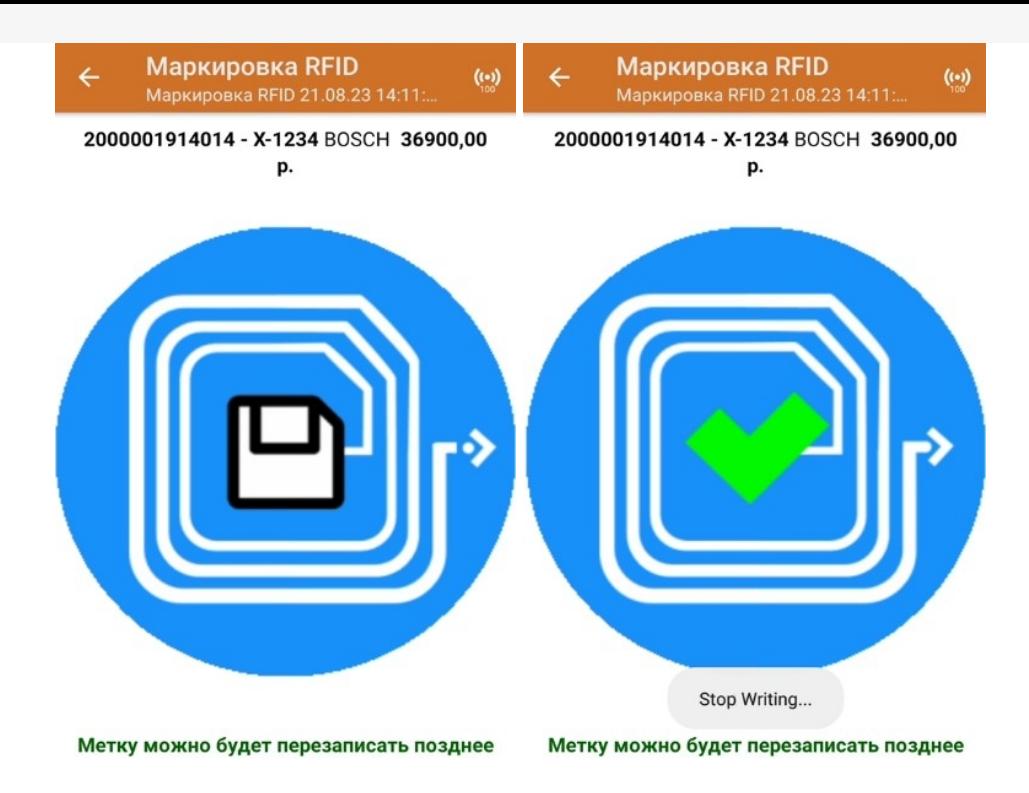

6. После того как запись метки завершена, наклейте ее на отсканированный ранее товар. После этого можно приступать к сканированию следующего ШК товара и RFID-метки.

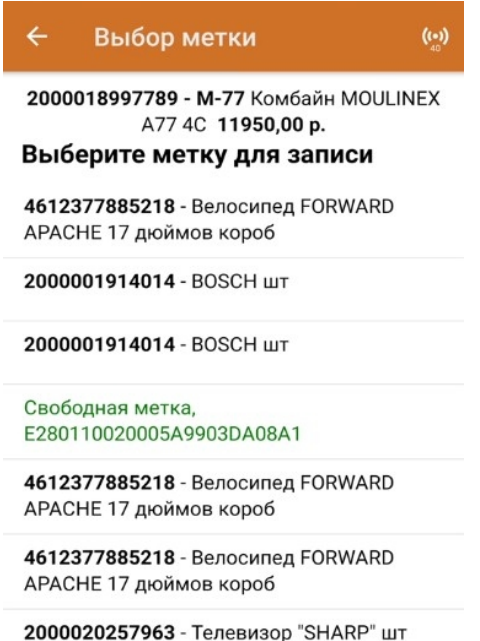

2000019317159 - Женские туфли 37 пара

7. С помощью кнопки «Просмотр маркированного» можно посмотреть список уже промаркированного товара.

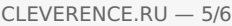

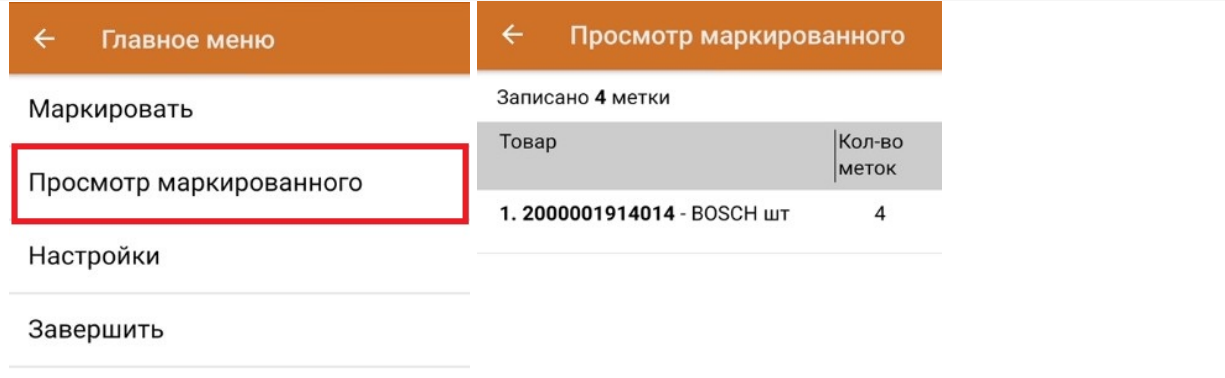

8. После окончания операции завершите документ. Это необходимо для того, чтобы можно было отправить его на сервер Mobile SMARTS (либо на ТСД в случае прямого обмена документами). Незавершенный документ отправить нельзя.

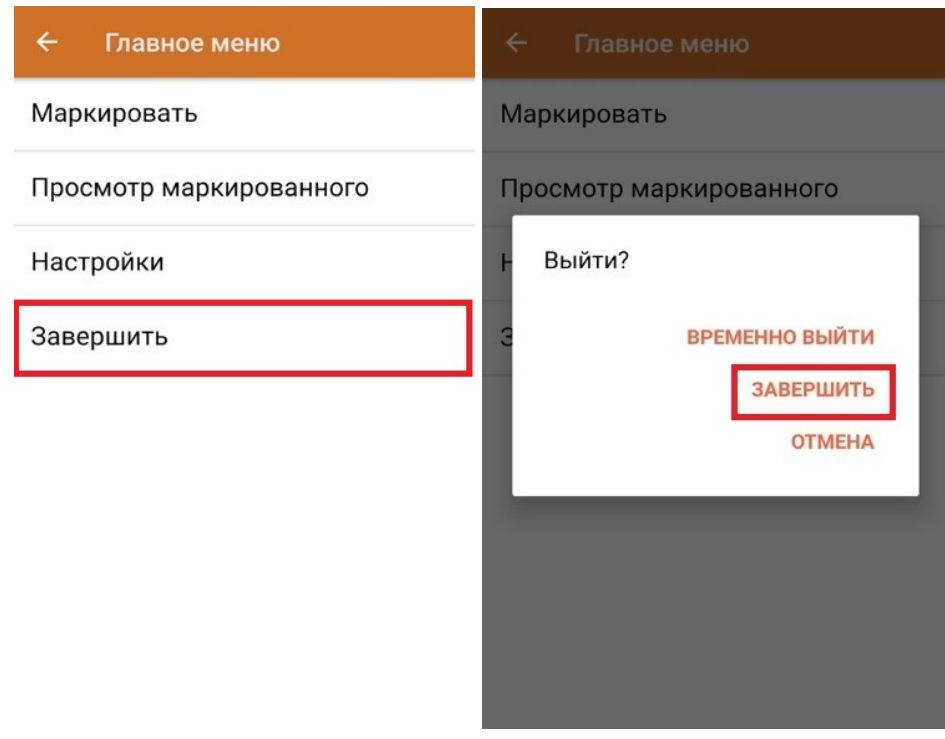

После отправки на сервер документ необходимо загрузить в товароучетную программу для дальнейшей работы. Как это делается в 1С, Вы можете прочитать в статье «Загрузка документов в 1С», а как в Excel — в статье «Интеграция «Магазин 15» через CSV и Excel».

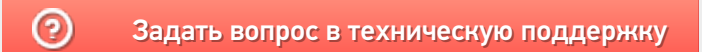

# Операция «Поиск RFID-метки» в «Складе 15 RFID»

Последние изменения: 2024-03-26

**Операция «Поиск RFID-метки»** предназначена для поиска привязанной к товару RFID-метки путем сканирования его штрихкода (EAN-13). Для этого необходимо:

1. В главном меню «Склада 15 RFID» выбрать операцию «Поиск RFID-метки» и отсканируйте штрихкод товара, метку которого вы хотите найти.

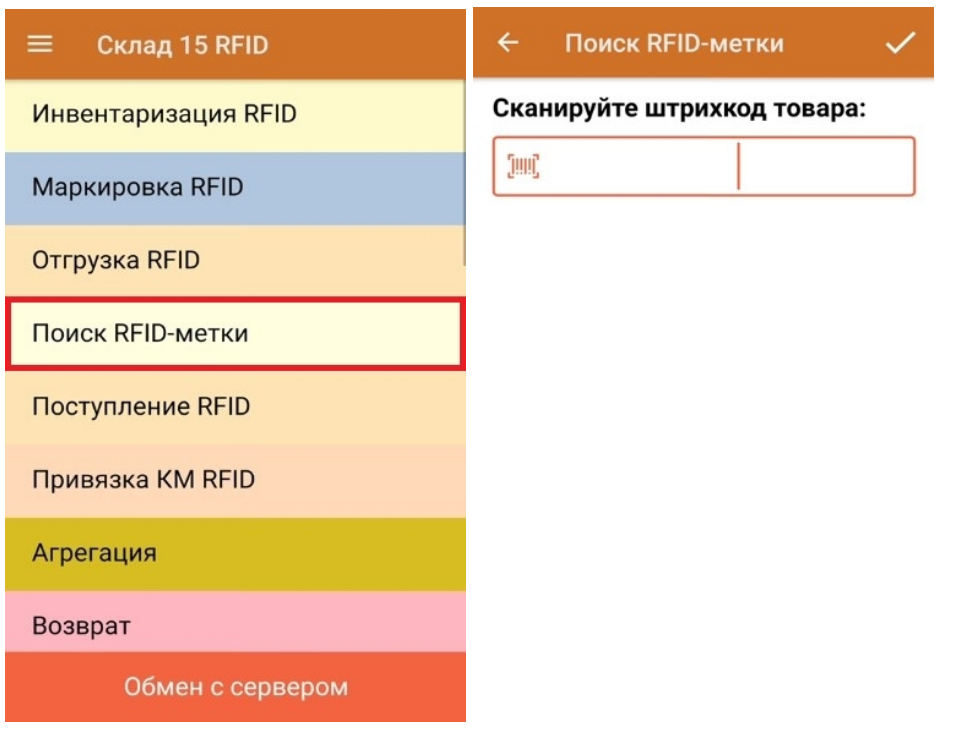

2. Начнется поиск метки (радиус поиска зависит от конструктивных особенностей ТСД). Когда метка будет обнаружена, на экране появится её изображение, и раздастся звук из того места, где она находится.

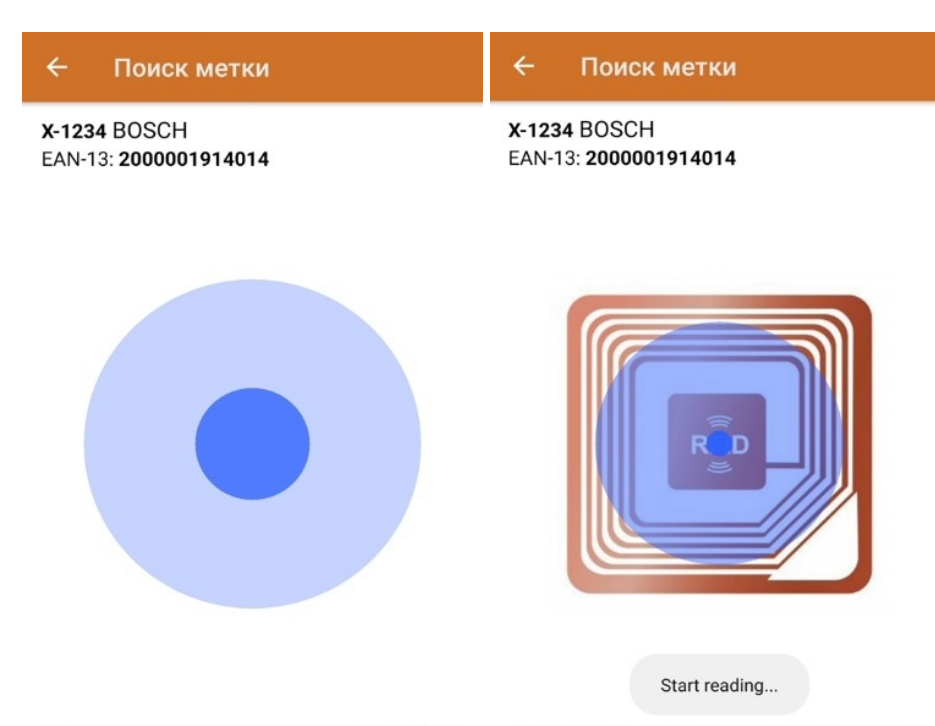

\*Идёт поиск меток по EAN-13, курок нажимать не нужно \*Идёт поиск меток по EAN-13, курок нажимать не нужно

### Не нашли что искали?

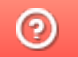

Задать вопрос в техническую поддержку

# Операция «Привязка КМ RFID» в «Складе 15 RFID»

Последние изменения: 2024-03-26

**Операция «Привязка КМ RFID»** предназначена для того чтобы привязать RFID-метку к маркированному товару. Для этого необходимо:

1. В главном меню «Склада 15 RFID» выбрать операцию «Привязка КМ RFID» и направить антенну ТСД на свободную RFID-метку, которую вы хотите привязать к маркированному товару.

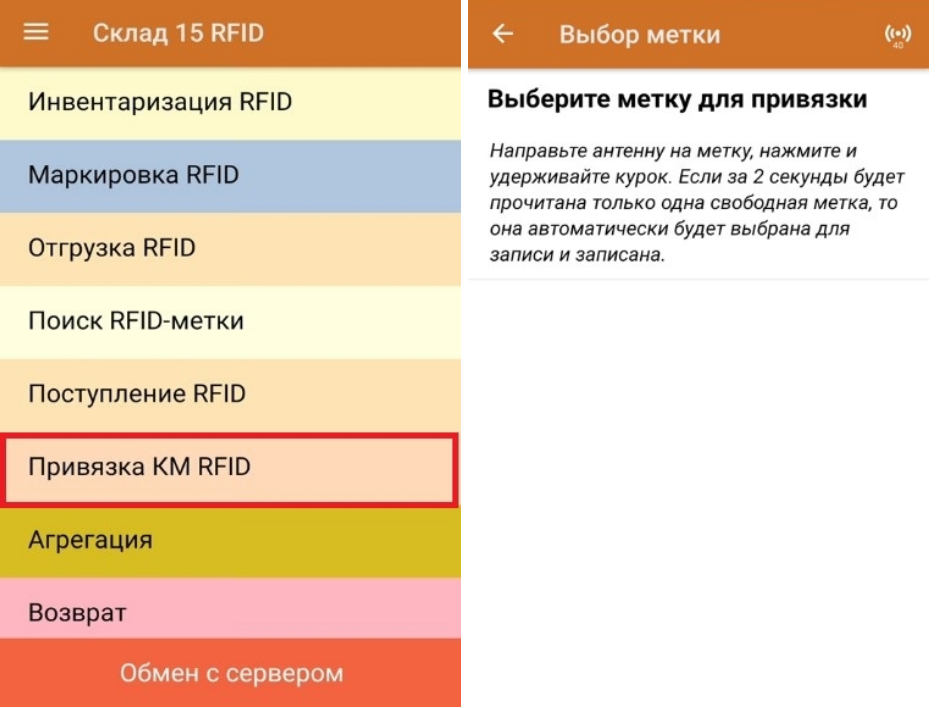

2. После того как метка прочитана антенной, она появится в списке на экране ТСД, из которого её необходимо выбрать.

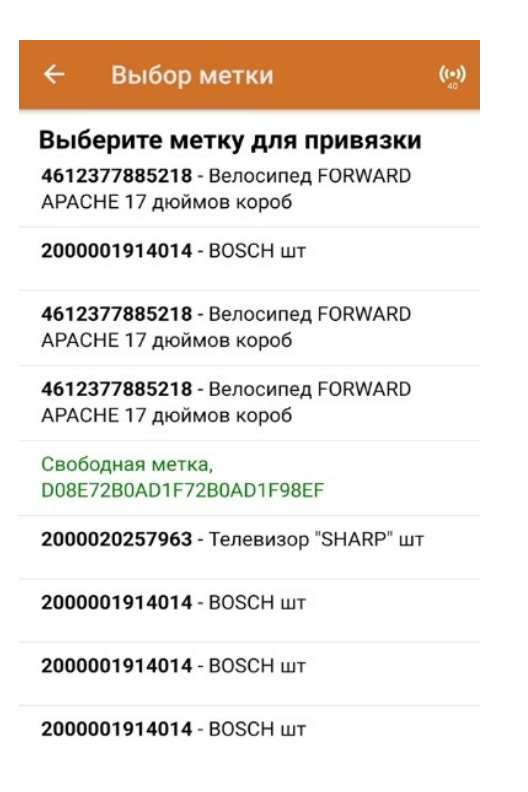

привязки на экране появится соответствующее сообщение, и RFID-метка будет привязана к маркированному товару. Если появилось сообщение об ошибке, пройдите все действия заново с той же или новой меткой. Чтобы перейти к сканированию следующей метки/ КМ, нажмите «Продолжить», либо закройте операции кнопкой «Завершить».

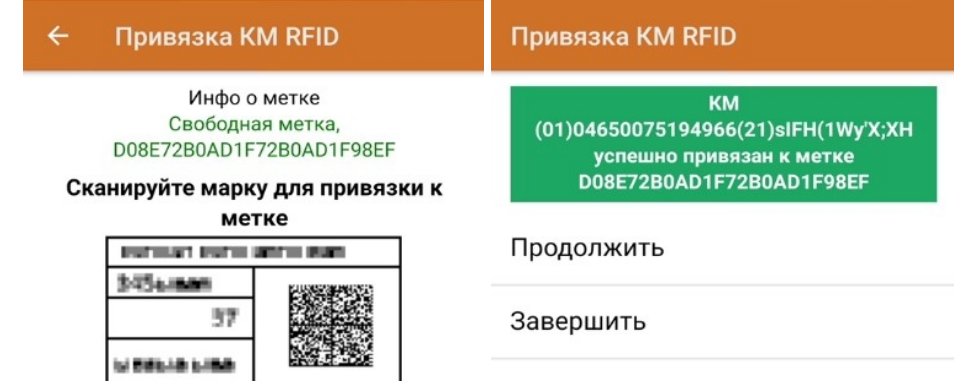

#### Не нашли что искали?

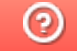

Задать вопрос в техническую поддержку

# Описание настроек на ТСД в «Складе 15 RFID»

Последние изменения: 2024-03-26

## Настройки маркировки

Данные настройки доступны только для операции «Маркировка RFID» (в главном меню операции).

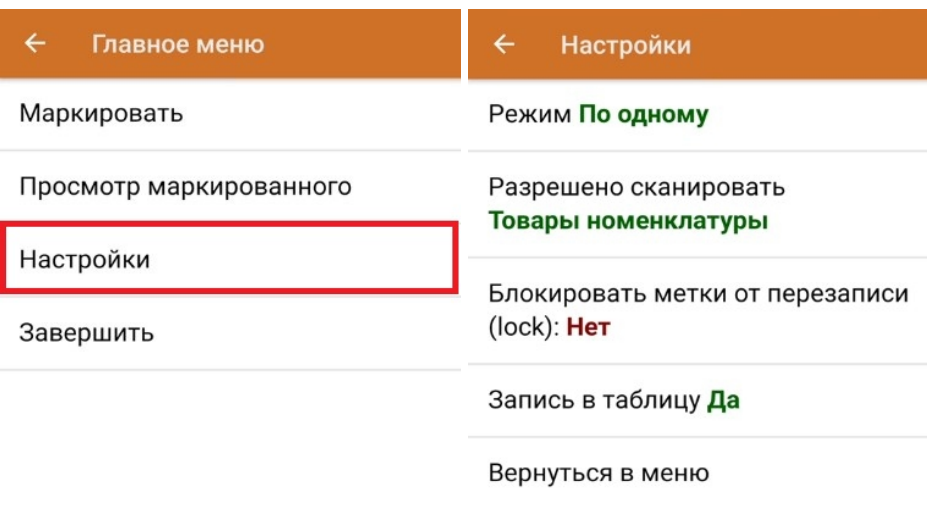

#### **Режим сканирования ШК товара** — одиночный или групповой.

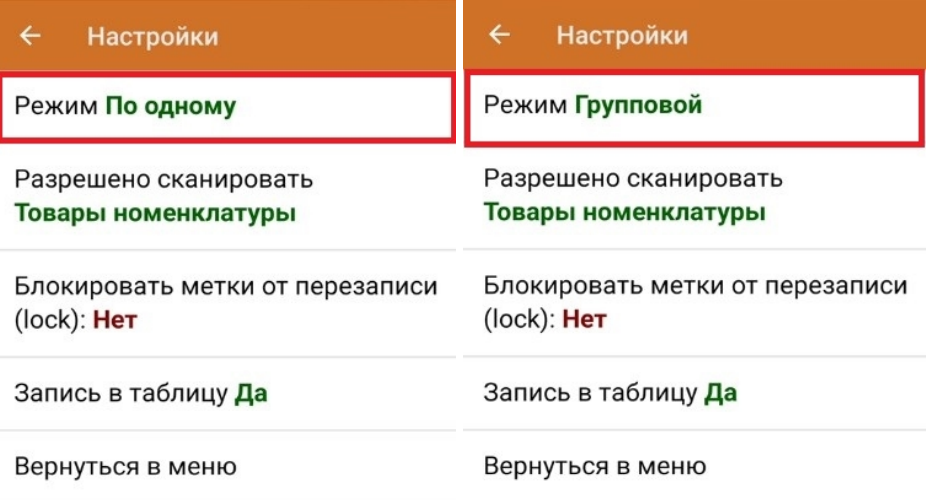

происходит по следующему алгоритму: сканирования ШК товара  $\rightarrow$ запись RFID-метки → наклеивание метки на товар.

Групповой режим сканирования ШК используется в случае наличия большого количества одинакового товара. При этом можно один раз отсканировать ШК товара, и, пользуясь его данными, записать на каждый товар уникальные RFID-метки.

**Разрешено сканировать** — любые товары или товары номенклатуры.

При установленной настройке «Товары номенклатуры» в документ можно сканировать только товар, данные о котором были выгружены на ТСД в справочнике номенклатуры. Для того чтобы добавлять в документ товар с неизвестным ШК, установите настройку «Любые товары».

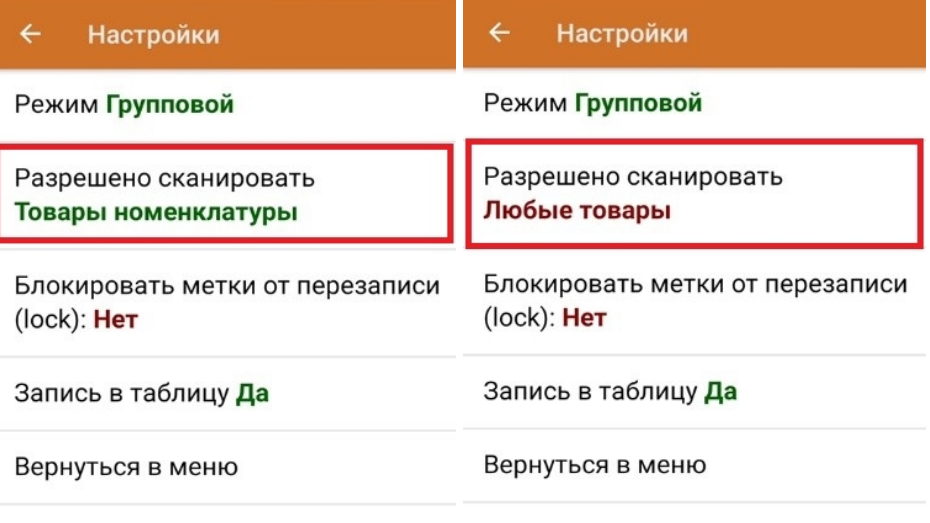

**Блокировать метки от перезаписи** — «Да»/ «Нет».

Для данной настройки по умолчанию стоит значение «Нет», что позволит вам бесконечное количество раз перезаписывать (стирать и записывать новые данные) одну RFID-метку. Поэтому необходимо с осторожностью относиться к блокировке метки от перезаписи, т.к. такая метка записывается всего один раз.

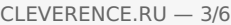

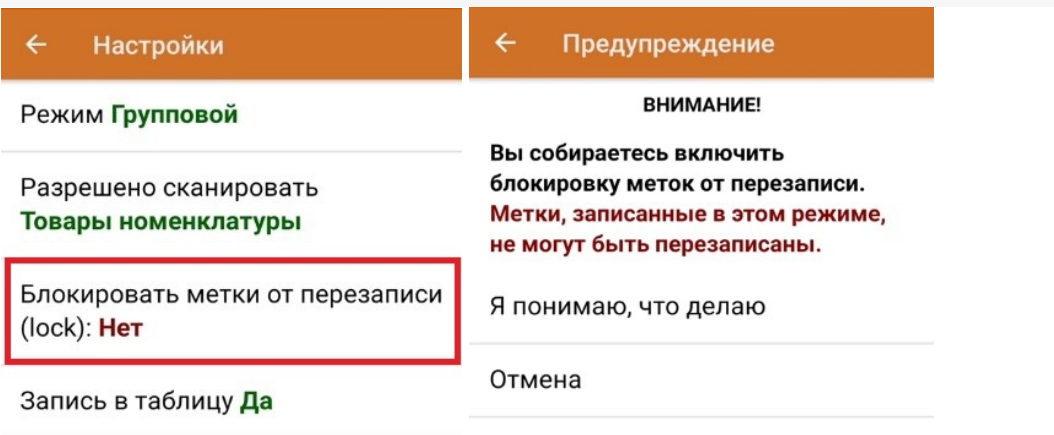

Вернуться в меню

 $\leftarrow$ Настройки

Режим Групповой

Разрешено сканировать Товары номенклатуры

Блокировать метки от перезаписи  $(lock): \mathbf{A}a$ 

Запись в таблицу Да

Вернуться в меню

- **Запись в таблицу —** «Да»/ «Нет».
- **Вернуться в меню** возврат из меню настроек в главное меню  $\bullet$ операции.

### Настройки операций RFID

Данные настройки будут рассмотрены на примере операции «Поступление RFID», но будут являться аналогичными для остальных операций («Отгрузка RFID», «Инвентаризация RFID»).

Перейти в настройки операции можно из главного меню операции:

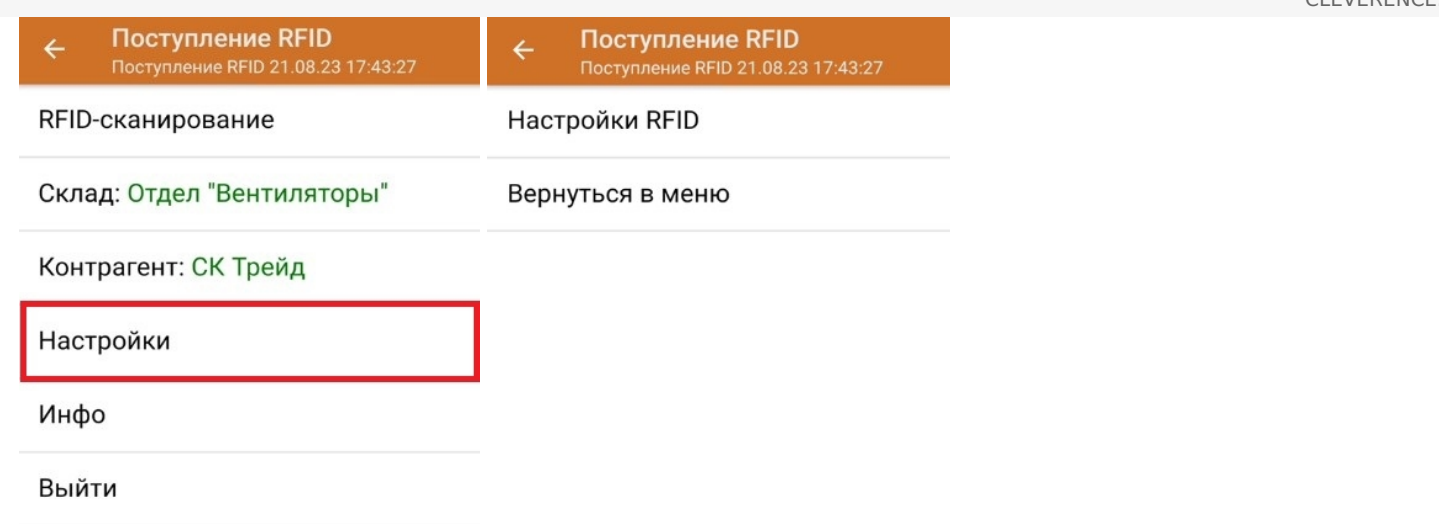

### Настройки RFID

Поступление RFID  $\leftarrow$ 

Разрешено сканировать Товары номенклатуры

Режим ввода RFID + Штрихкоды

Назад

**Разрешено сканировать** — товары номенклатуры или любые товары.

При установленной настройке «Товары номенклатуры» в документ можно сканировать только товар, данные о котором были выгружены на ТСД в справочнике номенклатуры. Для того чтобы добавлять в документ товар с неизвестным ШК, установите настройку «Любые товары».

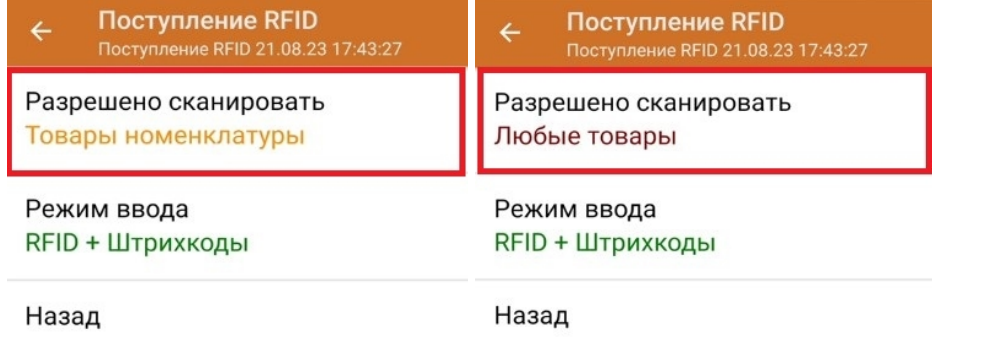

**Режим ввода** — «Только RFID» или «RFID + штрихкоды».

При режиме ввода «RFID + штрихкоды» операцию можно выполнять, сканируя не только RFID-метки товаров, но и их EAN-13.

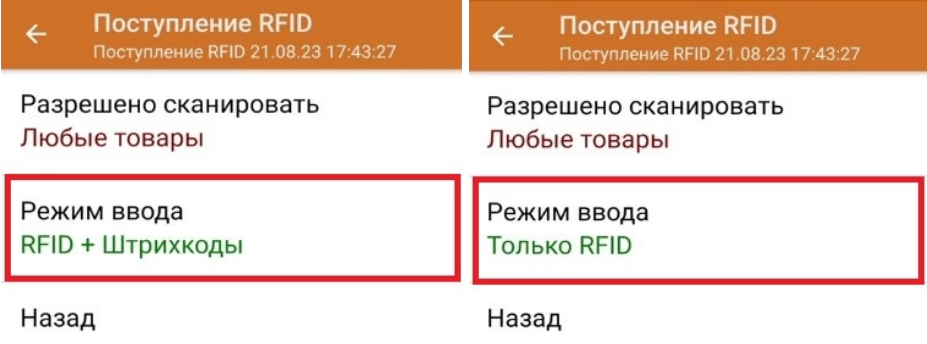

При установленном режиме ввода «RFID + штрихкоды» в настройках операции появляется дополнительный пункт — «Настройки сканирования», который отсутствует при выбранной настройке «Только RFID».

### Регулировка мощности RFID-считывателя

Регулировка мощности RFID-считывателя необходима для того чтобы менять диапазон считывания RFIDметок. Чем выше мощность считывателя, тем больше радиус его действия, поэтому, если вам необходимо найти все RFID-метки вокруг себя, установите максимальную мощность считывателя. Если же вам требуется точечно считать одну RFID-метку - установите мощность на минимум.

Мощность RFID-считывателя регулируется только в процессе выполнения операции с помощью специального значка.

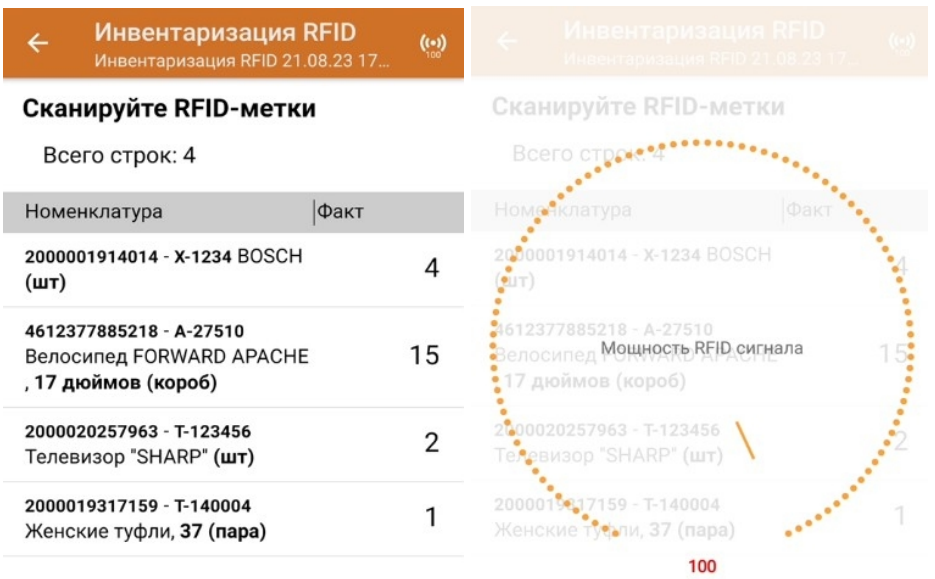

#### Не нашли что искали?

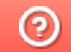

Задать вопрос в техническую поддержку

## Чипы RFID-меток, интегрированные с **Mobile SMARTS**

Последние изменения: 2024-03-26

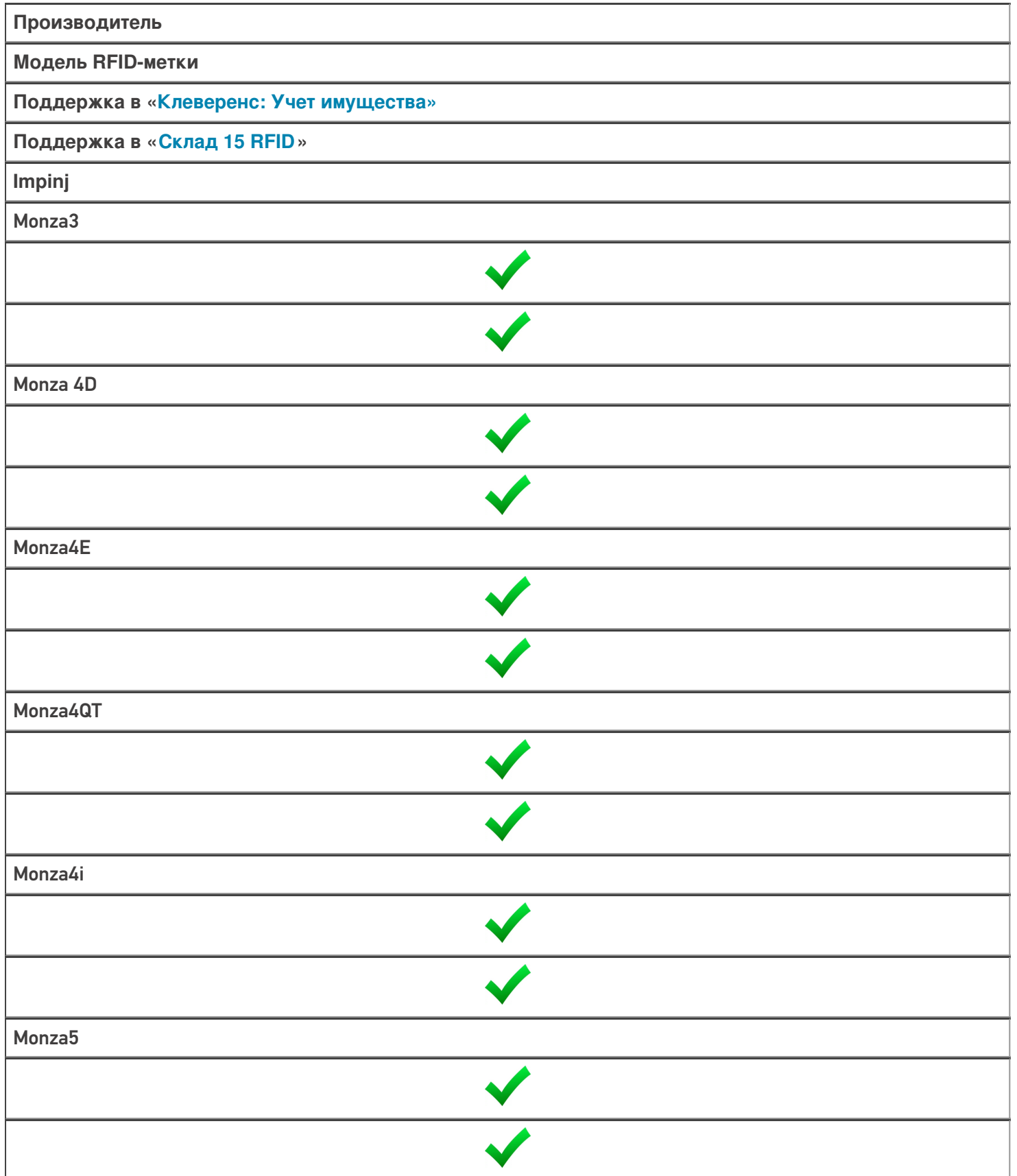

T

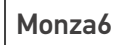

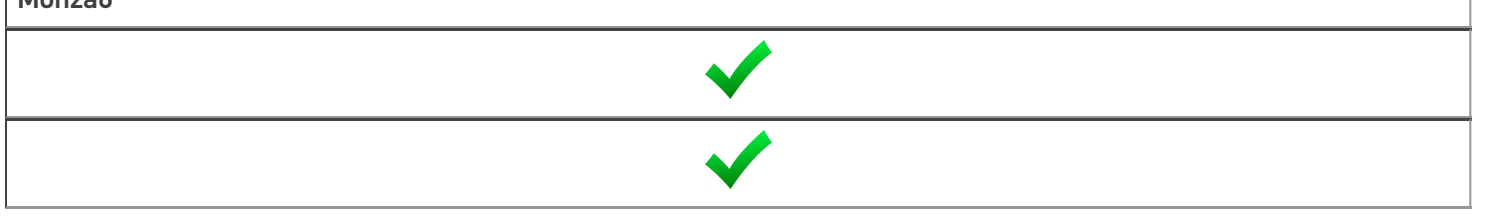

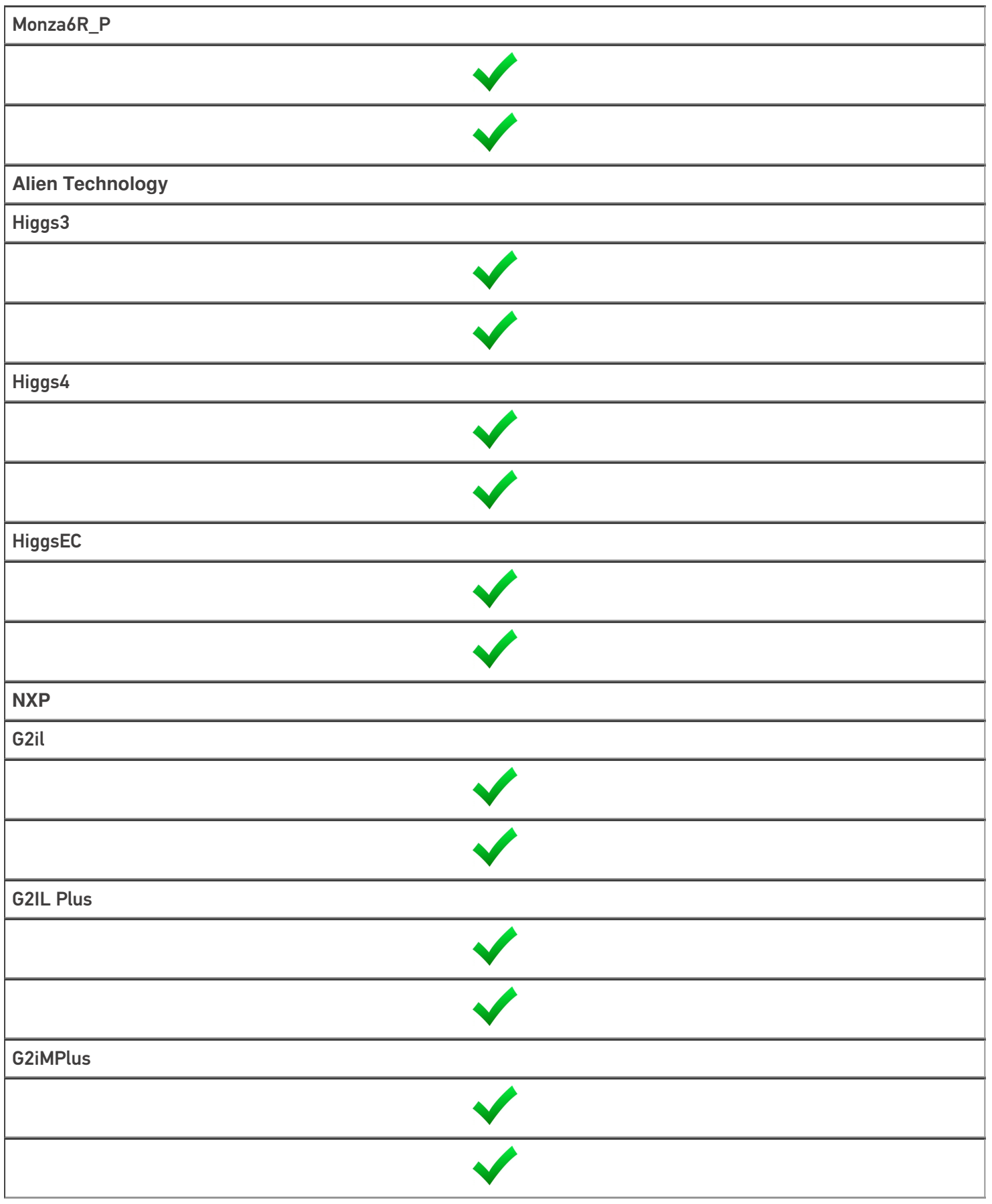

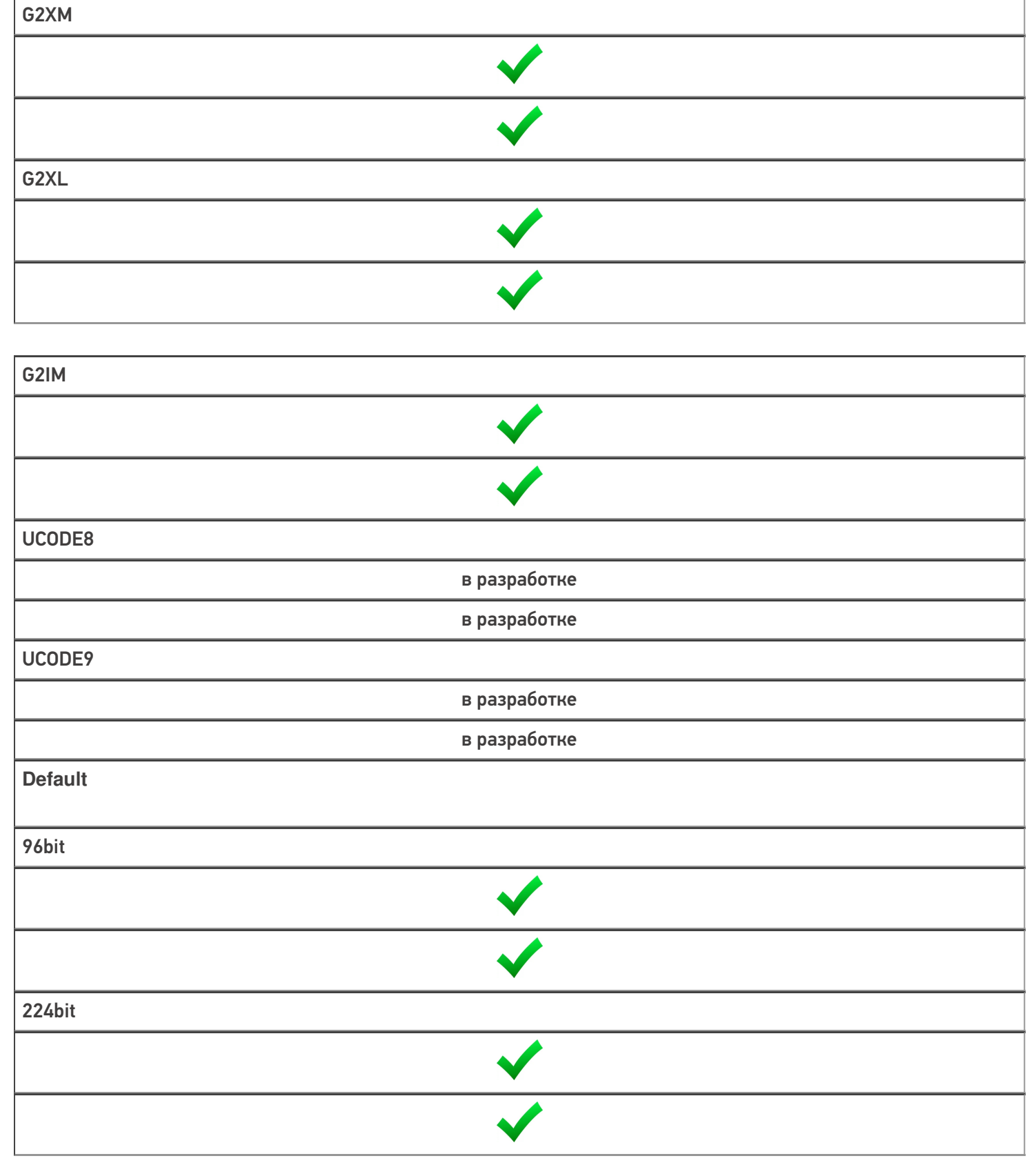

### Не нашли что искали?

**2** Задать вопрос в техническую поддержку

## Инвентаризация RFID по факту

Применимо к продуктам: Склад 15 с RFID

#### Последние изменения: 2024-03-26

Инвентаризация товара с метками RFID по факту происходит по следующему алгоритму:

- 1. Кладовщик создает на ТСД новый документ, в который будет записываться информация о товаре.
- 2. Далее начинается сканирование RFID-меток на товарах, подлежащих инвентаризации.
- 3. После того, как все нужные товары отсканированы, операция завершается.

Для того чтобы инвентаризировать товар путем сканирования его RFID-меток, необходимо:

1. В главном меню «Склада 15 RFID» выбрать операцию «Инвентаризация RFID» и создать новый документ с помощью кнопки «Добавить».

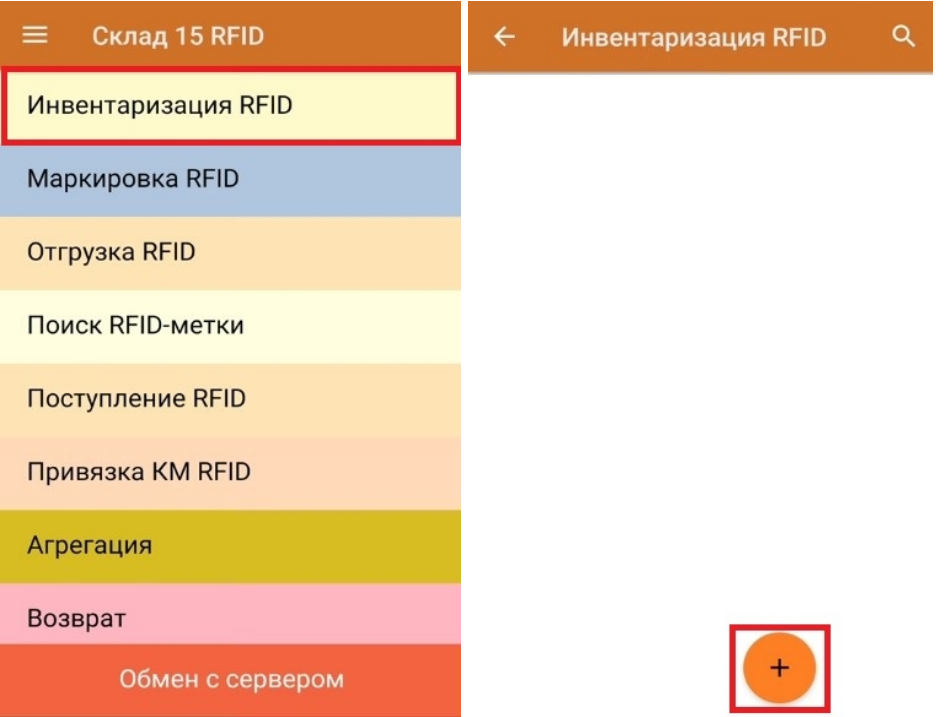

2. Откроется окно, с котором можно указать склад, контрагента, установить настройки операции. Для перехода в режим сканирования нажмите кнопку «RFID-сканирование».

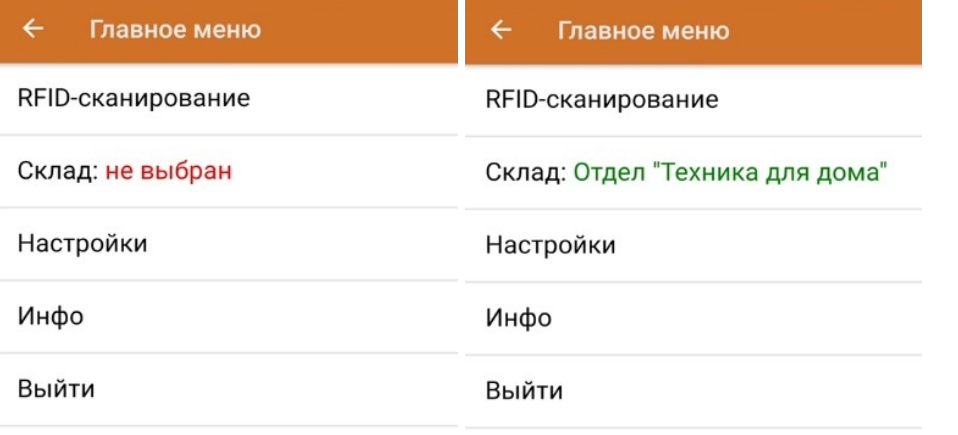

3. Далее можно приступать к сканированию RFID-меток на инвентаризируемых товарах.

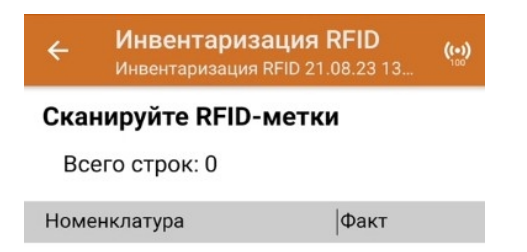

В один документ можно сканировать товары и с RFID-метками, и с обычными ШК. Для того чтобы перейти в режим сканирования обычных штрихкодов, необходимо установить соответствующую настройку операции, и нажать на появившуюся кнопку «Сканирование ШК».

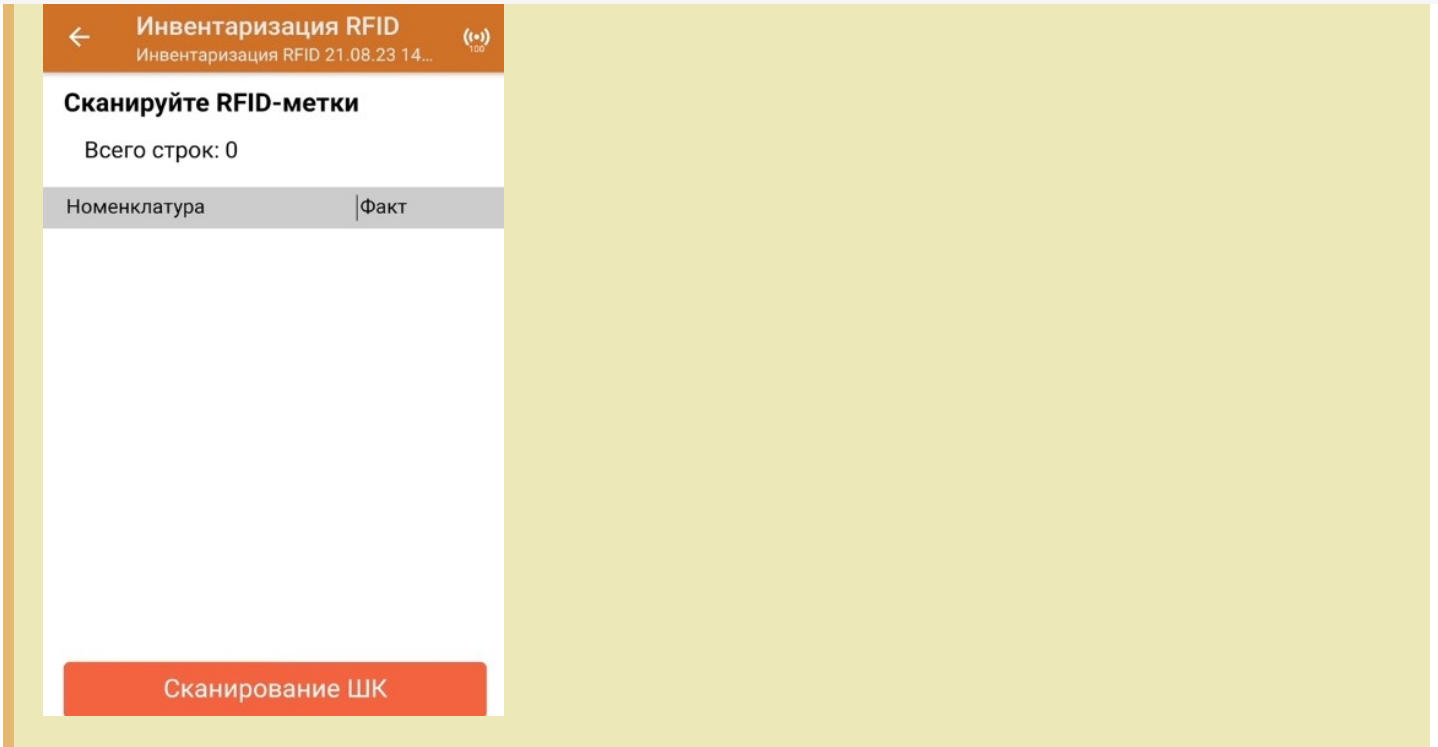

4. В результате выполнения операции будет формироваться список отсканированных товаров.

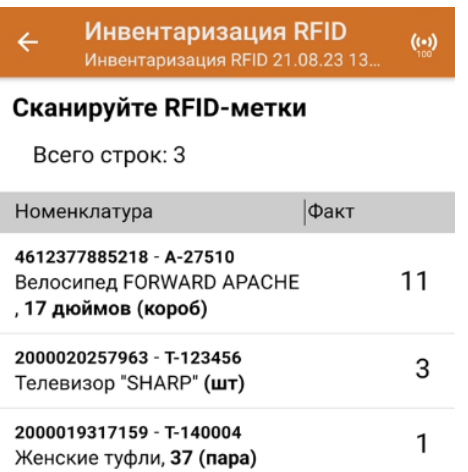

5. После окончания операции завершите документ. Это необходимо для того, чтобы можно было отправить его на сервер Mobile SMARTS (либо на ТСД в случае прямого обмена документами). Незавершенный документ отправить нельзя.

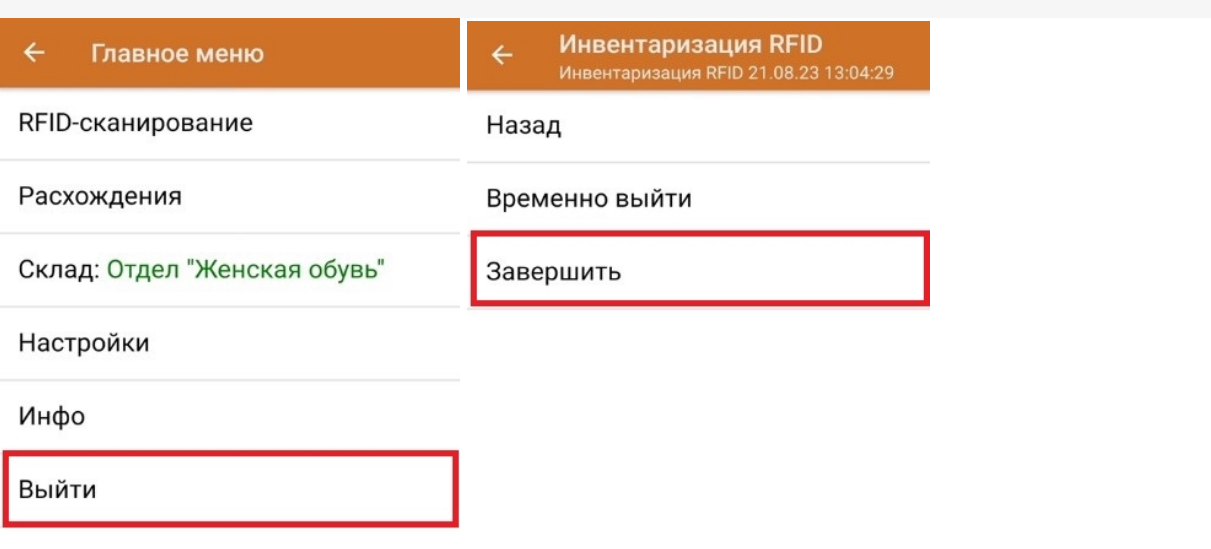

После отправки на сервер документ необходимо загрузить в товароучетную программу для дальнейшей работы. Как это делается в 1С, Вы можете прочитать в статье «Загрузка документов в 1С», а как в Excel — в статье «Интеграция «Магазин 15» через CSV и Excel».

#### Не нашли что искали?

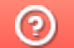

Задать вопрос в техническую поддержку

# Инвентаризация RFID по выгруженному из товароучетной системы заданию

Применимо к продуктам: Склад 15 с RFID

Последние изменения: 2024-03-26

Инвентаризация товара с метками RFID по выгруженному из товароучетной системы заданию происходит по следующему алгоритму:

- 1. На складе присутствует товар, наличие которого должно совпадать с указанном в документе.
- 2. Кладовщик сканирует RFID-метки каждого товара, указанного в документе.
- 3. После того, как все нужные товары отсканированы, операция завершается.

Перед тем как начать отгрузку, необходимо выгрузить документ из товароучетной программы на ТСД. Как это сделать в случае, если вы используете 1С, читайте в следующей статье, а если Exel — в статье «Интеграция «Магазина 15» через CSV и Excel».

Для того чтобы инвентаризировать товар путем сканирования его RFID-меток, необходимо:

1. В главном меню «Склада 15 RFID» выбрать операцию «Инвентаризация RFID» и открыть нужный документ.

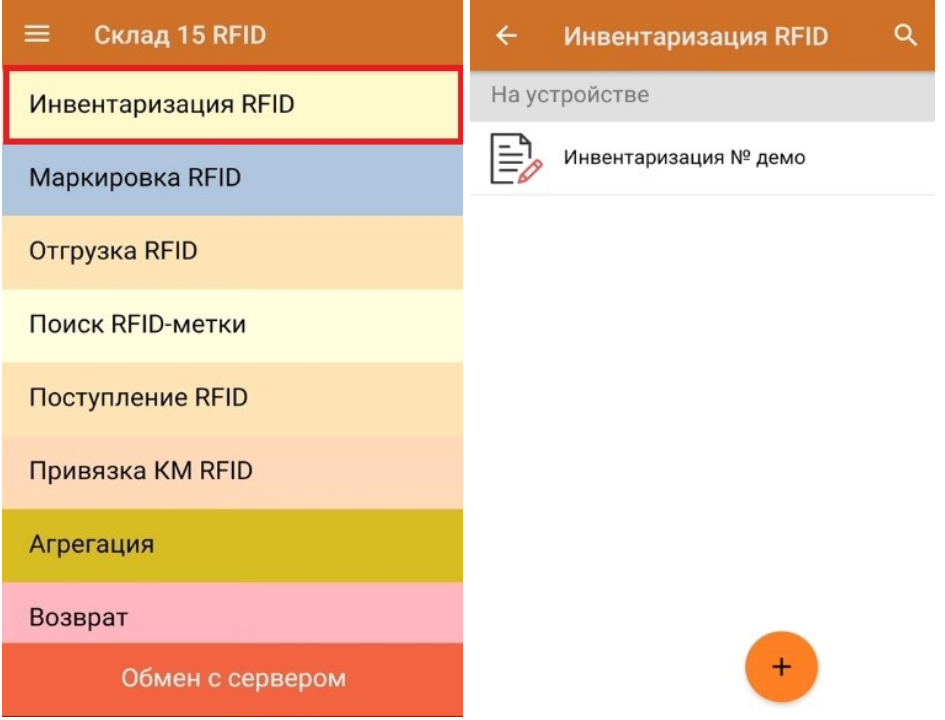

2. Откроется окно, с котором можно указать склад, контрагента, установить настройки операции. Для перехода в режим сканирования нажмите кнопку «RFID-сканирование».

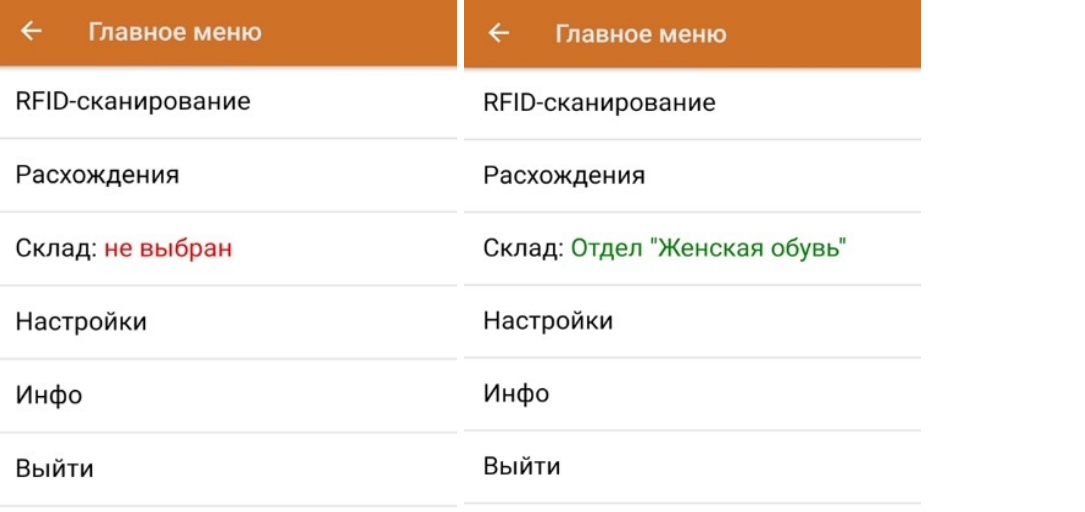

3. В открывшемся окне появится список товаров, с которыми необходимо провести инвентаризацию. В колонке «Номенклатура» отображается название товара. В колонку «План» записаны данные по количеству товара, который должен находиться на складе. Колонка «Факт» отражает количество фактически отсканированного товара.

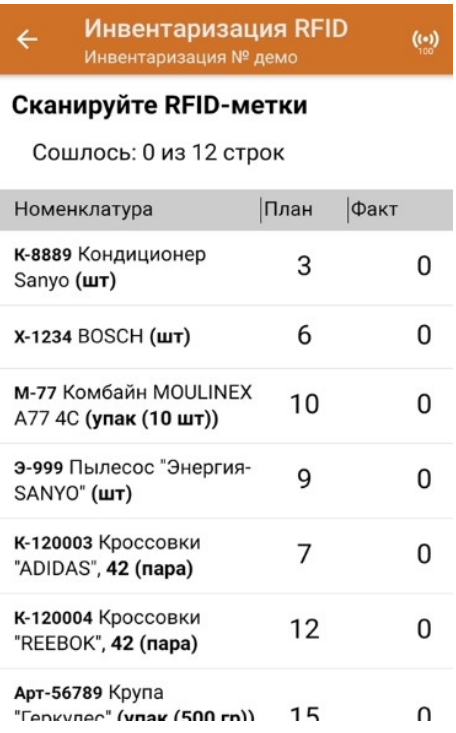

В один документ можно сканировать товары и с RFID-метками, и с обычными ШК. Для того чтобы перейти в режим сканирования обычных штрихкодов, необходимо установить соответствующую настройку операции, и нажать на появившуюся кнопку «Сканирование ШК».

4. После того как начата процедура сканирования, в колонке «Факт» будут отображаться его результаты. Зеленым цветом обозначается совпадение планового и фактического количества, красным — расхождения.

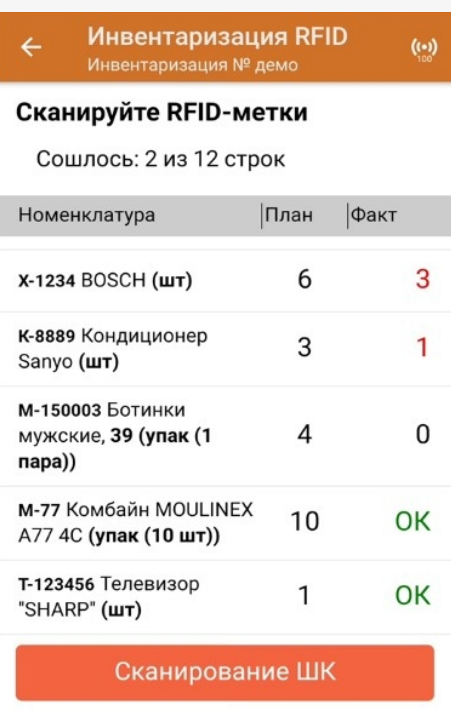

5. После окончания операции завершите документ. Это необходимо для того, чтобы можно было отправить его на сервер Mobile SMARTS (либо на ТСД в случае прямого обмена документами). Незавершенный документ отправить нельзя.

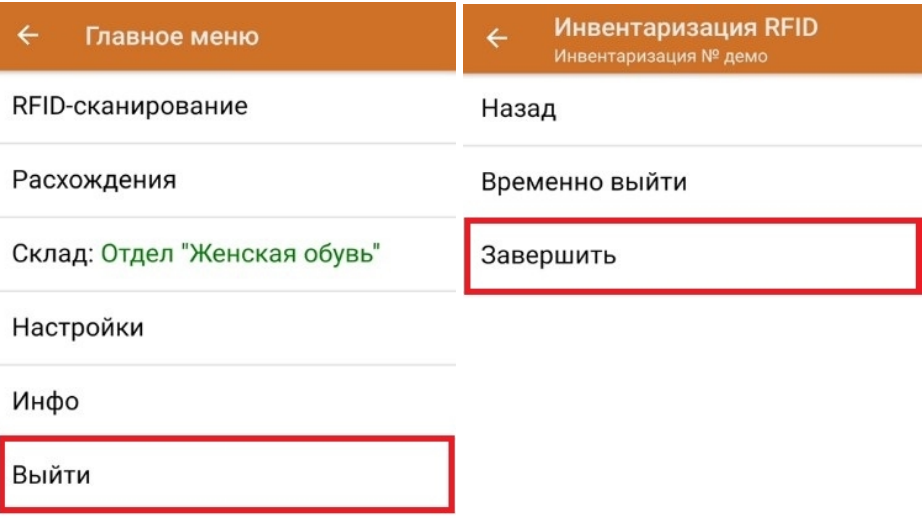

После отправки на сервер документ необходимо загрузить в товароучетную программу для дальнейшей работы. Как это делается в 1С, Вы можете прочитать в статье «Загрузка документов в 1С», а как в Excel — в статье «Интеграция «Магазин 15» через CSV и Excel».

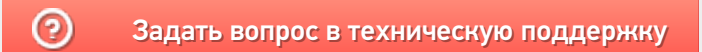

# Отгрузка RFID по факту

Последние изменения: 2024-03-26

Отгрузка товара с метками RFID по факту происходит по следующему алгоритму:

- 1. Кладовщик создает на ТСД новый документ, в который будет записываться информация о товаре.
- 2. Далее начинается сканирование RFID-меток на отгружаемых товарах.
- 3. После того, как все нужные товары отсканированы, операция завершается.

Для того чтобы отгрузить товар путем сканирования его RFID-меток, необходимо:

1. В главном меню «Склада 15 RFID» выбрать операцию «Отгрузка RFID» и создать новый документ с помощью кнопки «Добавить».

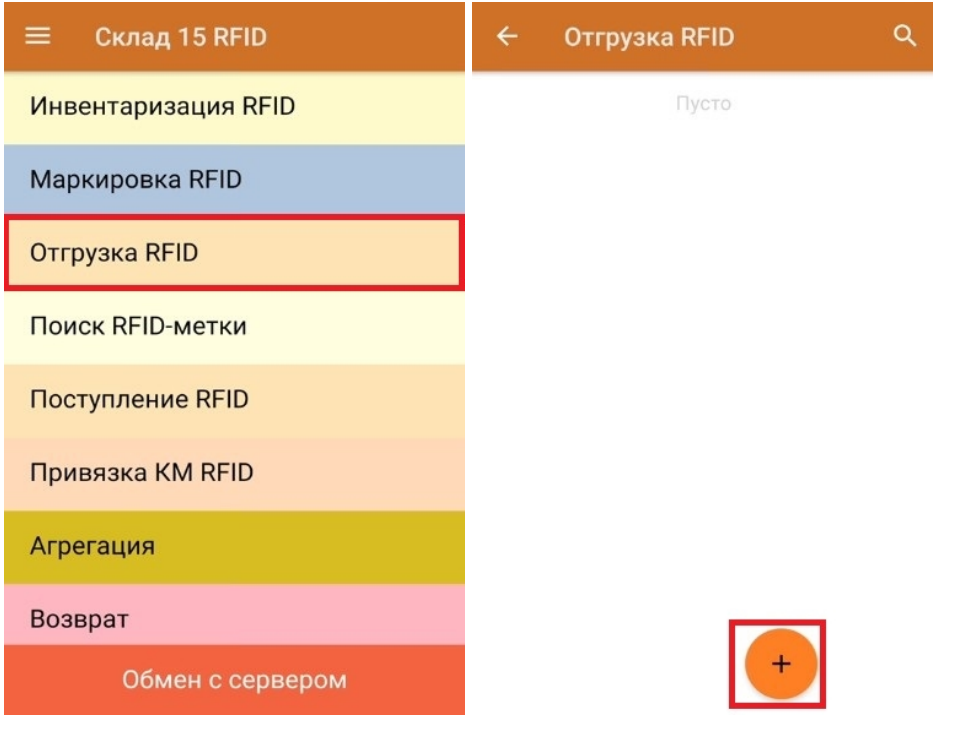

2. Откроется окно, с котором можно указать склад, контрагента, установить настройки операции. Для перехода в режим сканирования нажмите кнопку «RFID-сканирование».

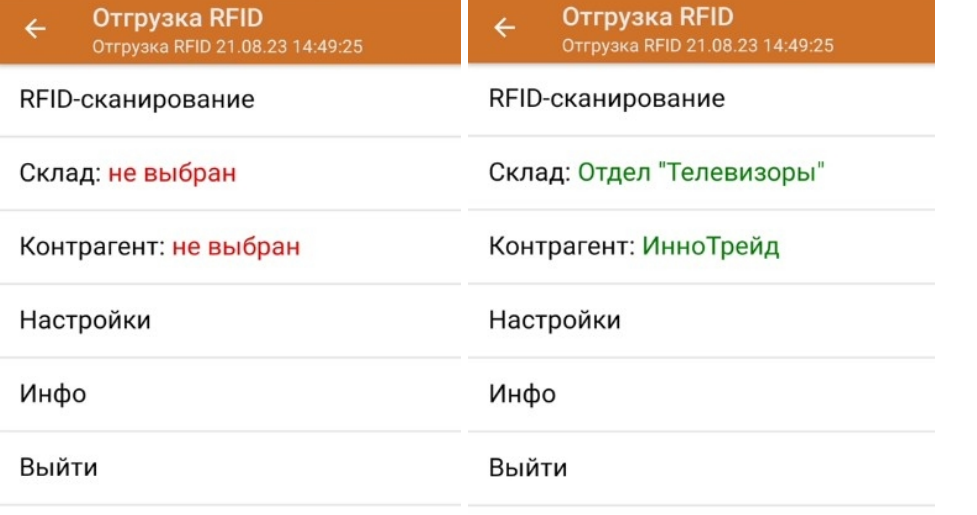

3. Далее можно приступать к сканированию RFID-меток на принимаемых товарах.

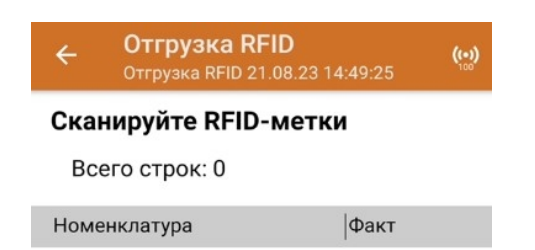

В один документ можно сканировать товары и с RFID-метками, и с обычными ШК. Для того чтобы перейти в режим сканирования обычных штрихкодов, необходимо установить соответствующую настройку операции, и нажать на появившуюся кнопку «Сканирование ШК».

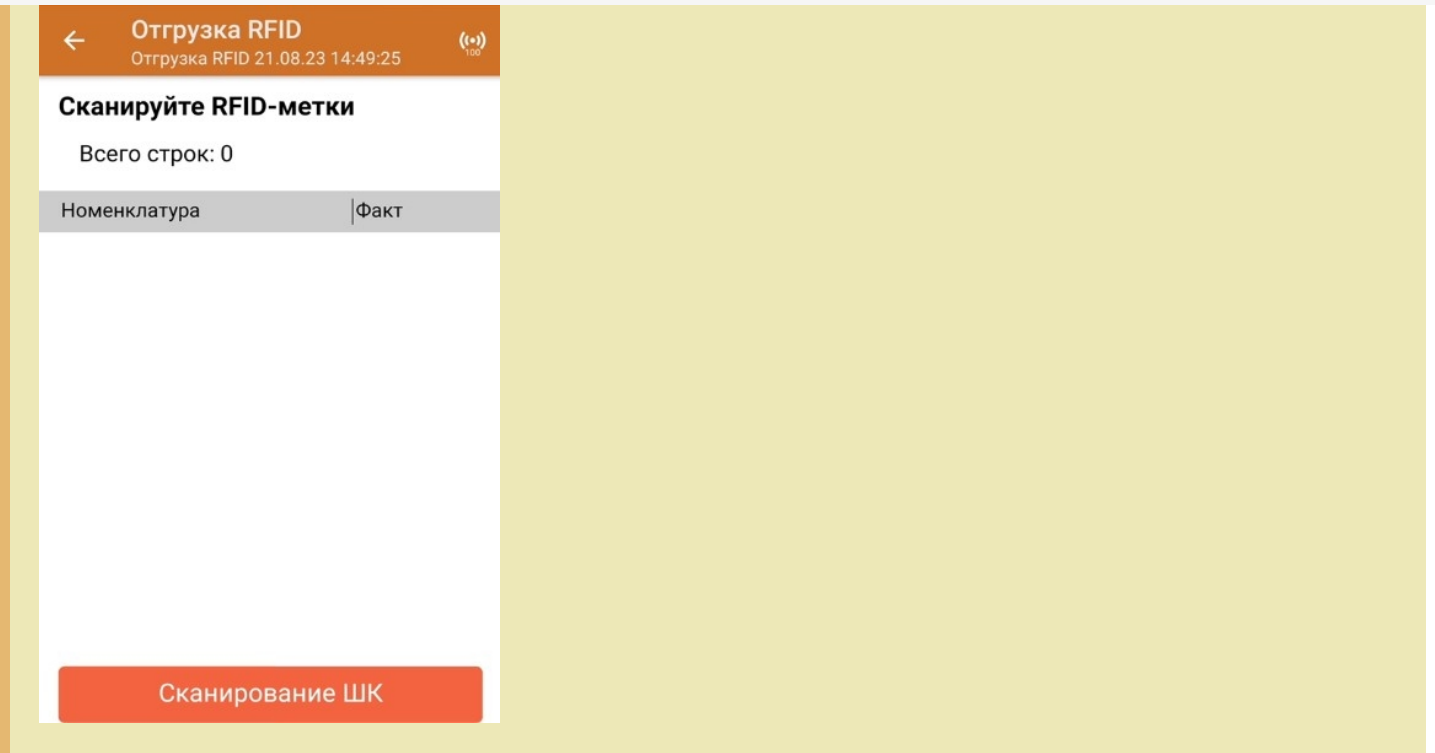

4. В результате выполнения операции будет формироваться список отсканированных товаров.

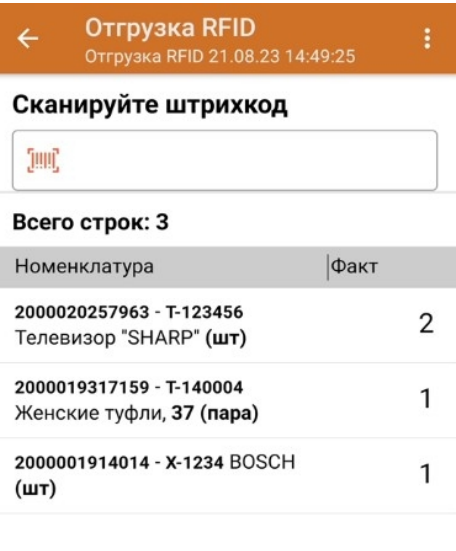

#### RFID - Сканирование

5. После окончания операции завершите документ. Это необходимо для того, чтобы можно было отправить его на сервер Mobile SMARTS (либо на ТСД в случае прямого обмена документами). Незавершенный документ отправить нельзя.

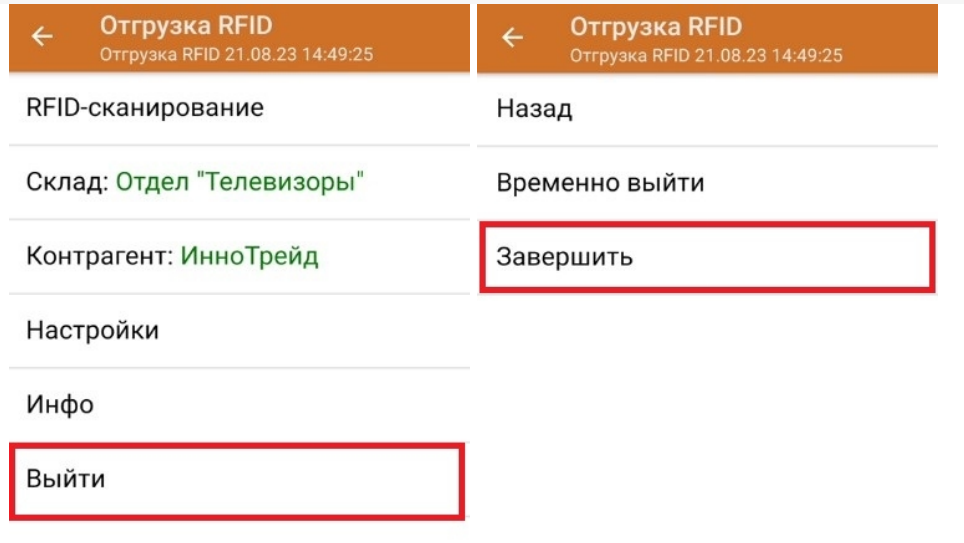

После отправки на сервер документ необходимо загрузить в товароучетную программу для дальнейшей работы. Как это делается в 1С, Вы можете прочитать в статье «Загрузка документов в 1С», а как в Excel — в статье «Интеграция «Магазин 15» через CSV и Excel».

#### Не нашли что искали?

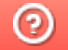

Задать вопрос в техническую поддержку

# Отгрузка RFID по выгруженному из товароучетной системы заданию

Последние изменения: 2024-03-26

Отгрузка товара с метками RFID по выгруженному из товароучетной системы заданию происходит по следующему алгоритму:

- 1. Со склада отгружается товар по сопроводительному документу.
- 2. Кладовщик сканирует RFID-метки каждого товара, указанного в документе.
- 3. После того, как все нужные товары отсканированы, операция завершается.

Перед тем как начать отгрузку, необходимо выгрузить документ из товароучетной программы на ТСД. Как это сделать в случае, если вы используете 1С, читайте в следующей статье, а если Exel — в статье «Интеграция «Магазина 15» через CSV и Excel».

Для того чтобы отгрузить товар путем сканирования его RFID-меток, необходимо:

1. В главном меню «Склада 15 RFID» выбрать операцию «Отгрузка RFID» и открыть нужный документ.

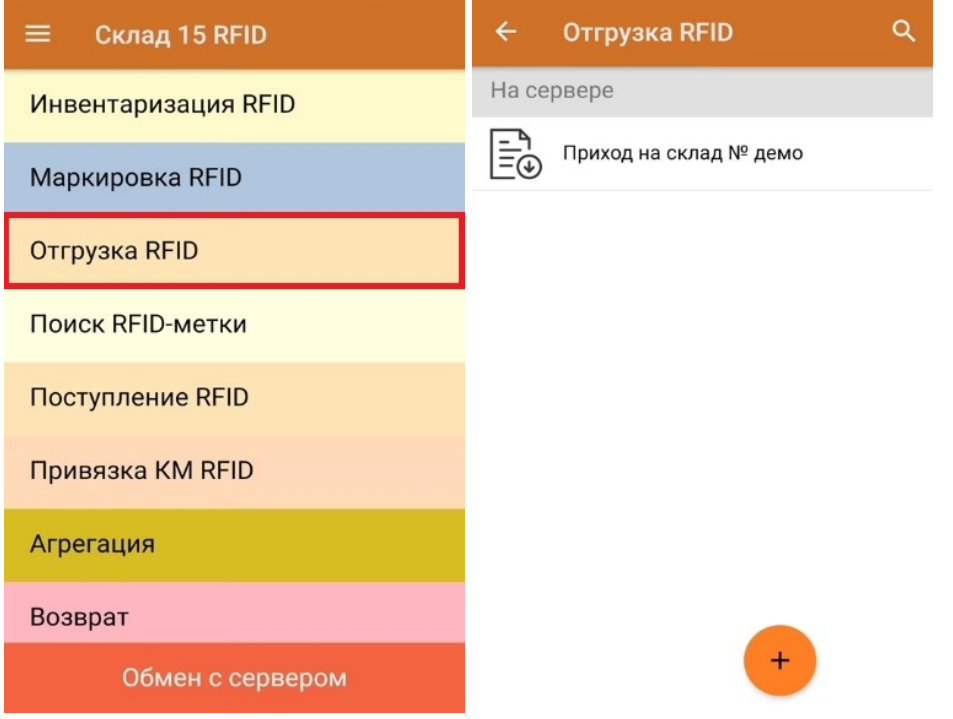

2. Откроется окно, с котором можно указать склад, контрагента, установить настройки операции. Для перехода в режим сканирования нажмите кнопку «RFID-сканирование».

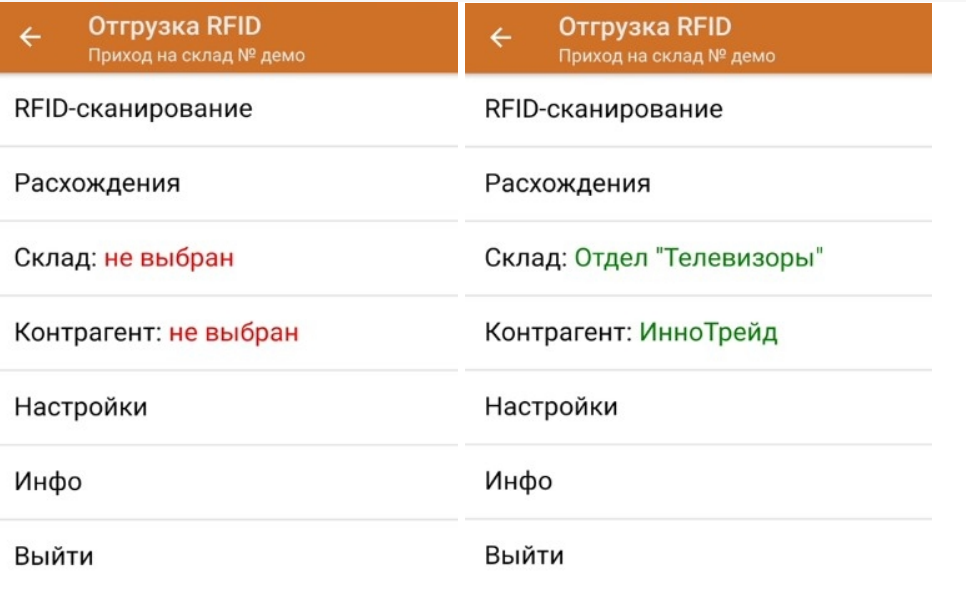

3. В открывшемся окне появится список товаров, которые необходимо отгрузить со склада. В колонке «Номенклатура» отображается название товара. В колонку «План» записаны данные по количеству отгружаемого товара. Колонка «Факт» отражает количество фактически отсканированного товара.

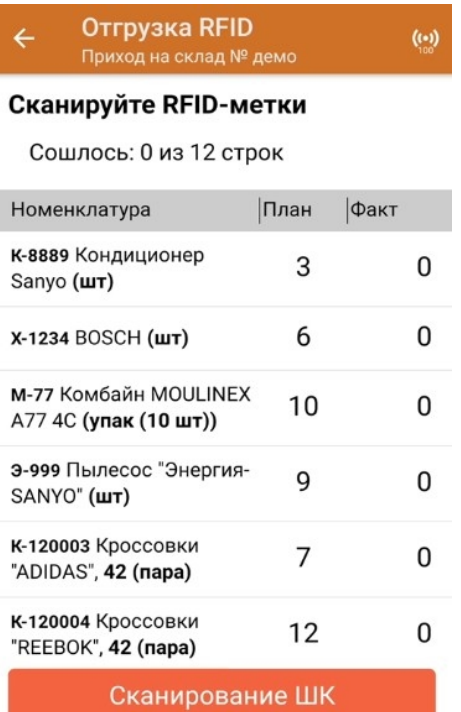

Если у вас установлена соответствующая настройка, вместо RFID-меток вы можете сканировать ШК принимаемого товара. Переключиться в такой режим работы можно с помощью кнопки «Сканирование ШК».

4. После того как начата процедура сканирования, в колонке «Факт» будут отображаться его результаты. Зеленым цветом обозначается совпадение планового и фактического количества, красным — расхождения.

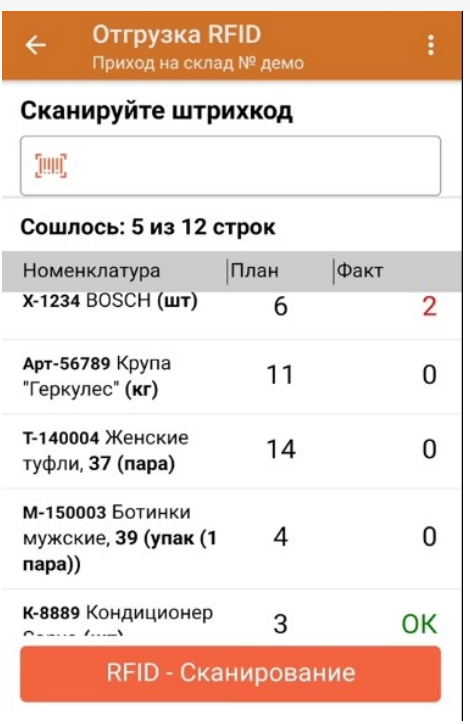

5. После окончания операции завершите документ. Это необходимо для того, чтобы можно было отправить его на сервер Mobile SMARTS (либо на ТСД в случае прямого обмена документами). Незавершенный документ отправить нельзя.

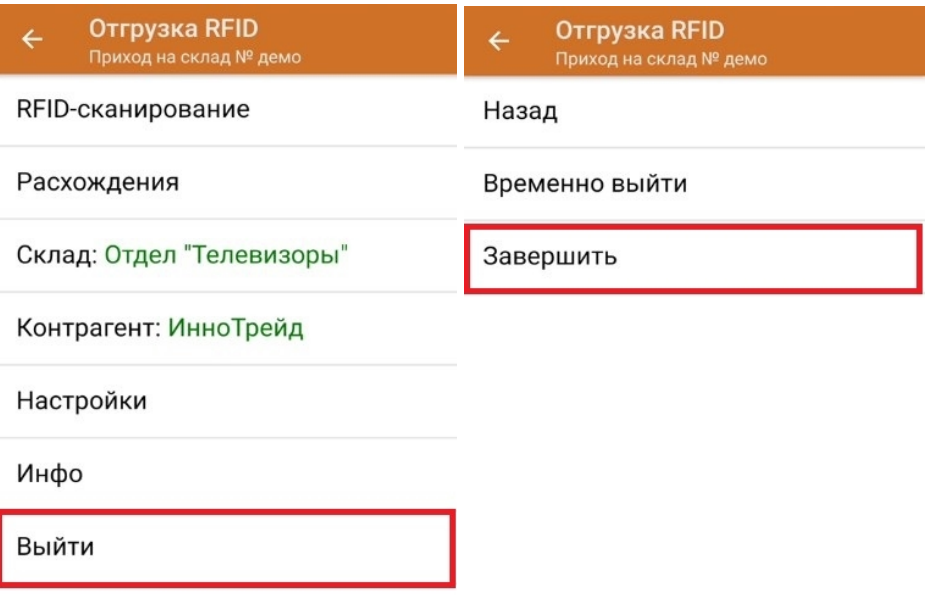

После отправки на сервер документ необходимо загрузить в товароучетную программу для дальнейшей работы. Как это делается в 1С, Вы можете прочитать в статье «Загрузка документов в 1С», а как в Excel — в статье «Интеграция «Магазин 15» через CSV и Excel».

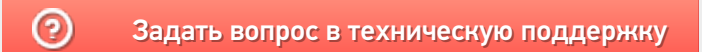

# Поступление RFID по факту

Последние изменения: 2024-03-26

Приемка товара с метками RFID по факту происходит по следующему алгоритму:

- 1. Кладовщик создает на ТСД новый документ, в который будет записываться информация о товаре.
- 2. Далее начинается сканирование RFID-меток на принимаемых товарах.
- 3. После того, как все нужные товары отсканированы, операция завершается.

Для того чтобы принять товар путем сканирования его RFID-меток, необходимо:

1. В главном меню «Склада 15 RFID» выбрать операцию «Поступление RFID» и создать новый документ с помощью кнопки «Добавить».

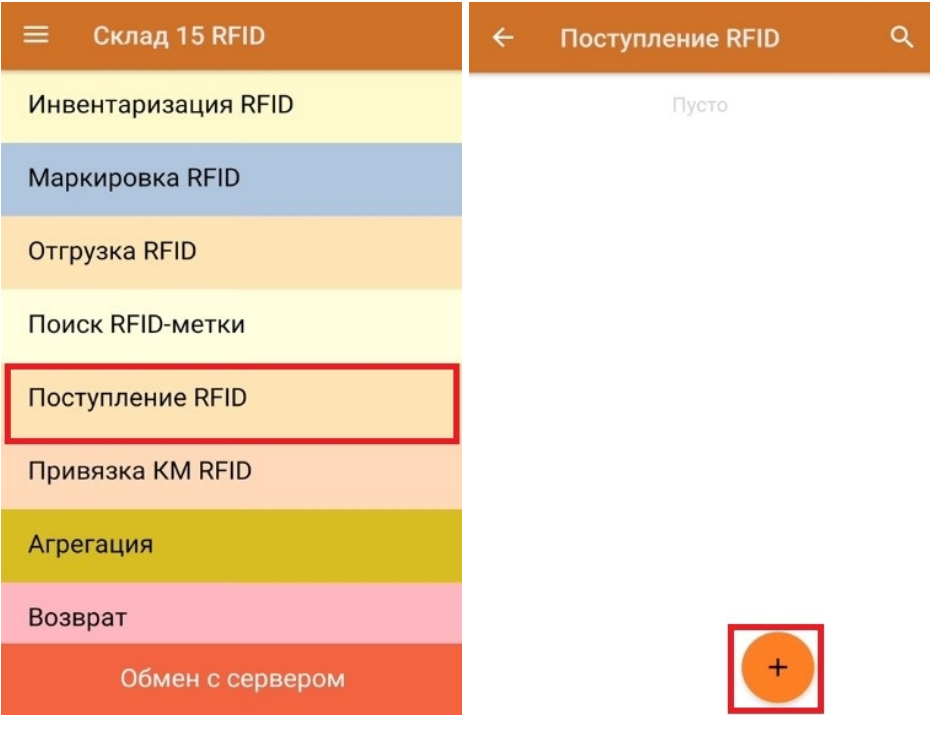

2. Откроется окно, с котором можно указать склад, контрагента, установить настройки операции. Для перехода в режим сканирования нажмите кнопку «RFID-сканирование».

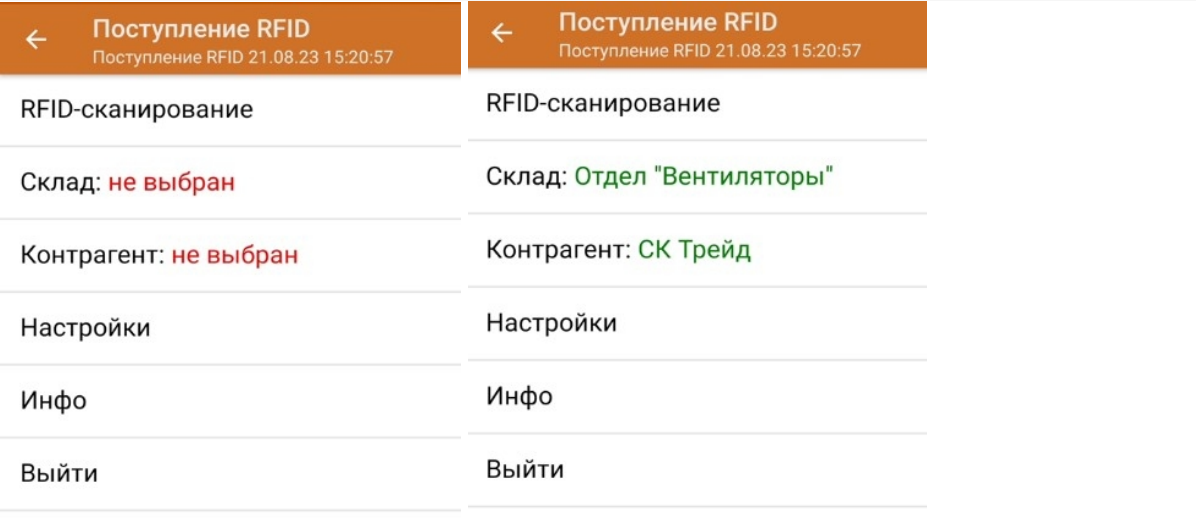

#### 3. Далее можно приступать к сканированию RFID-меток на принимаемых товарах.

В один документ можно сканировать товары и с RFID-метками, и с обычными ШК. Для того чтобы перейти в режим сканирования обычных штрихкодов, необходимо установить соответствующую настройку операции, и нажать на появившуюся кнопку «Сканирование ШК».

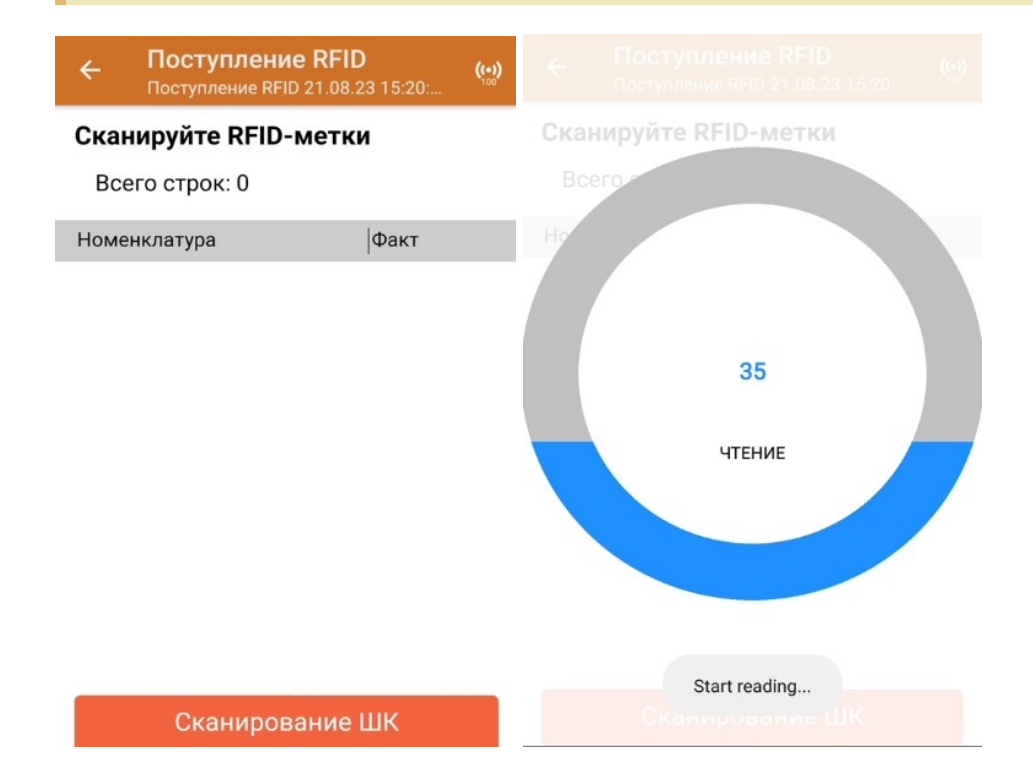

4. В результате выполнения операции будет формироваться список отсканированных товаров.

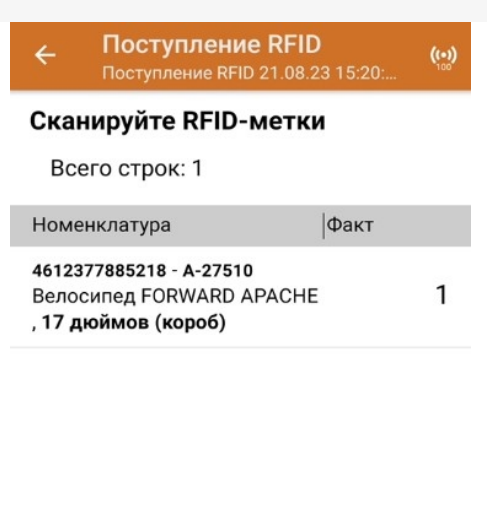

Сканирование ШК

5. После окончания операции завершите документ. Это необходимо для того, чтобы можно было отправить его на сервер Mobile SMARTS (либо на ТСД в случае прямого обмена документами). Незавершенный документ отправить нельзя.

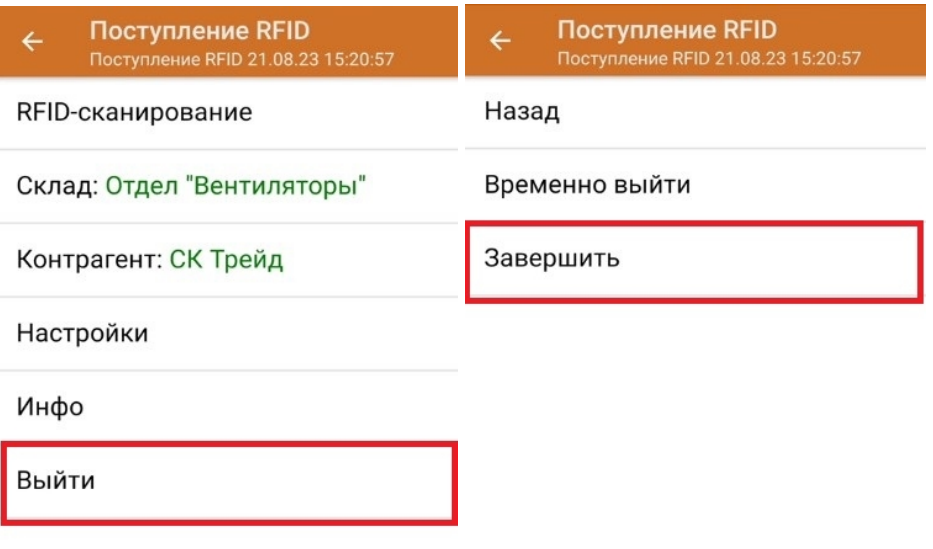

После отправки на сервер документ необходимо загрузить в товароучетную программу для дальнейшей работы. Как это делается в 1С, Вы можете прочитать в статье «Загрузка документов в 1С», а как в Excel — в статье «Интеграция «Магазин 15» через CSV и Excel».

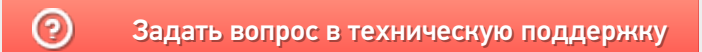

# Поступление RFID по выгруженному из товароучетной системы заданию

Последние изменения: 2024-03-

Приемка товара с метками RFID по выгруженному из товароучетной системы заданию происходит по следующему алгоритму:

- 1. На склад прибывает товар с сопроводительным документом.
- 2. Кладовщик сканирует RFID-метки каждого товара, указанного в документе.
- 3. После того, как все нужные товары отсканированы, операция завершается.

Перед тем как начать приемку, необходимо выгрузить документ из товароучетной программы на ТСД. Как это сделать в случае, если вы используете 1С, читайте в следующей статье, а если Exel — в статье «Интеграция «Магазина 15» через CSV и Excel».

Для того чтобы принять товар путем сканирования его RFID-меток, необходимо:

1. В главном меню «Склада 15 RFID» выбрать операцию «Поступление RFID» и открыть нужный документ.

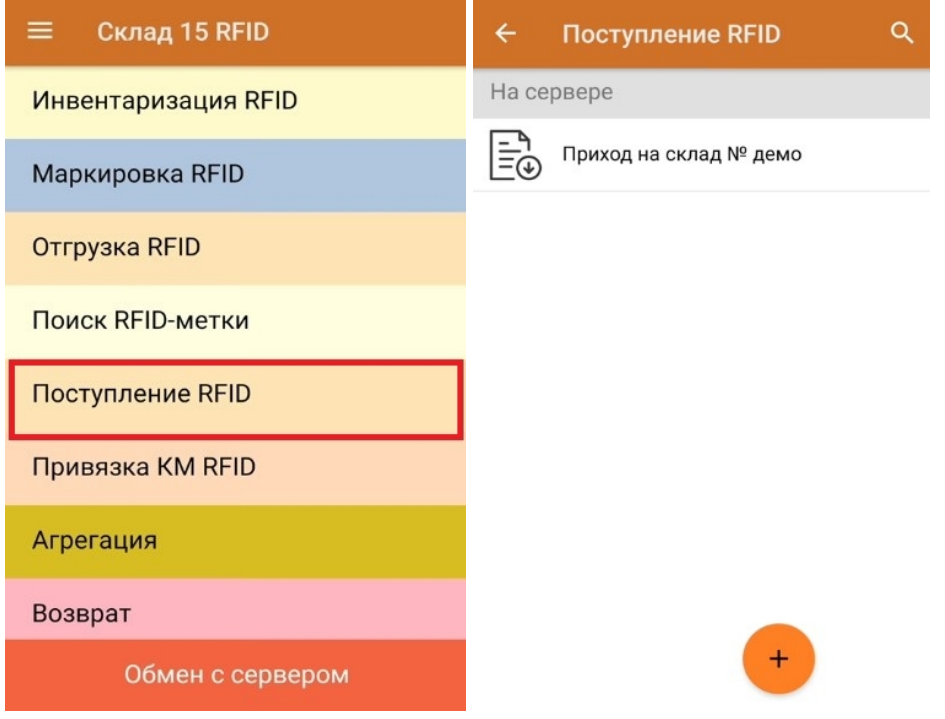

2. Откроется окно, с котором можно указать склад, контрагента, установить настройки операции. Для перехода в режим сканирования нажмите кнопку «RFID-сканирование».

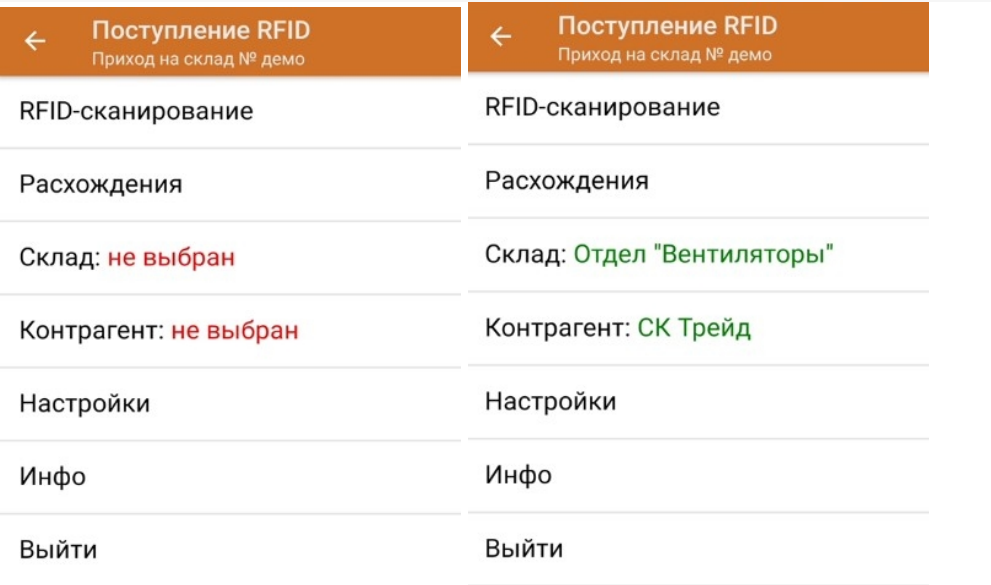

3. В открывшемся окне появится список товаров, которые необходимо принять на склад. В колонке «Номенклатура» отображается название товара. В колонку «План» записаны данные по количеству товара от поставщика. Колонка «Факт» отражает количество фактически отсканированного (принятого) товара.

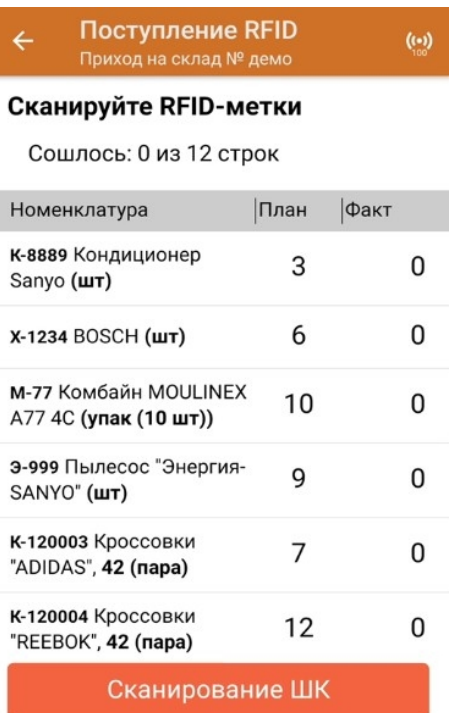

I

Если у вас установлена соответствующая настройка, вместо RFID-меток вы можете сканировать ШК принимаемого товара. Переключиться в такой режим работы можно с помощью кнопки «Сканирование ШК».

4. После того как начата процедура сканирования, в колонке «Факт» будут отображаться его результаты. Зеленым цветом обозначается совпадение планового и фактического количества, красным — расхождения.

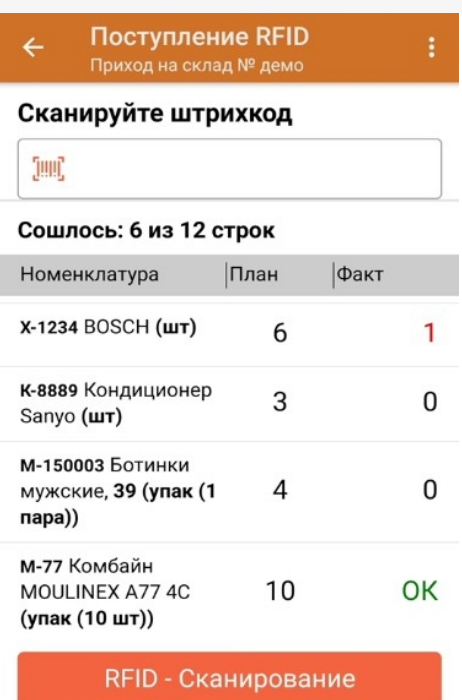

5. После окончания операции завершите документ. Это необходимо для того, чтобы можно было отправить его на сервер Mobile SMARTS (либо на ТСД в случае прямого обмена документами). Незавершенный документ отправить нельзя.

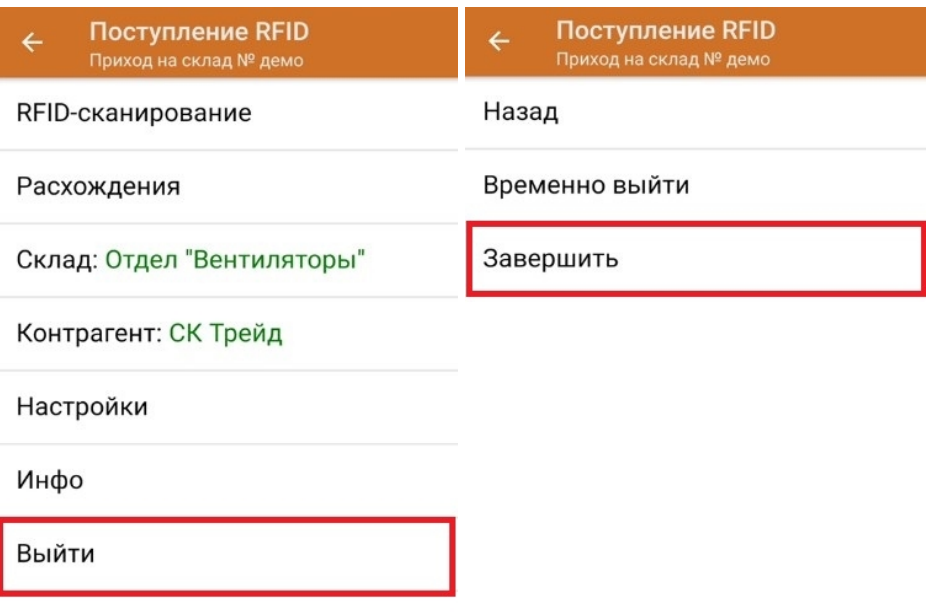

После отправки на сервер документ необходимо загрузить в товароучетную программу для дальнейшей работы. Как это делается в 1С, Вы можете прочитать в статье «Загрузка документов в 1С», а как в Excel — в статье «Интеграция «Магазин 15» через CSV и Excel».

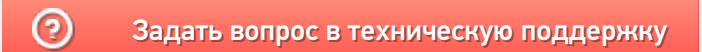